QIT

# QIT

## Handbuch

## **Inhaltsverzeichnis**

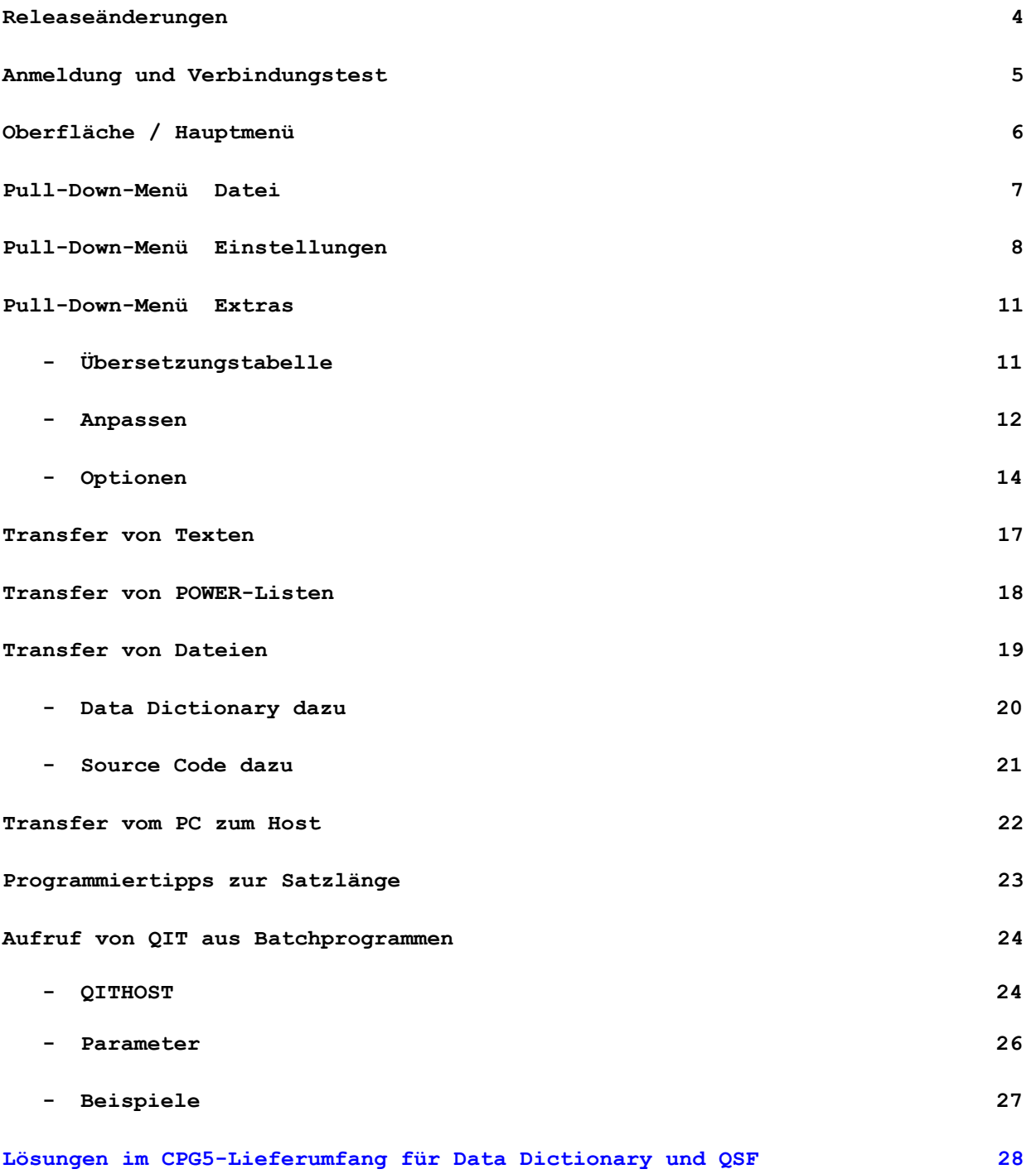

## **QIT-Information**

 Dieses Handbuch wird als Anleitung für die Verwendung des QIT herausgegeben.

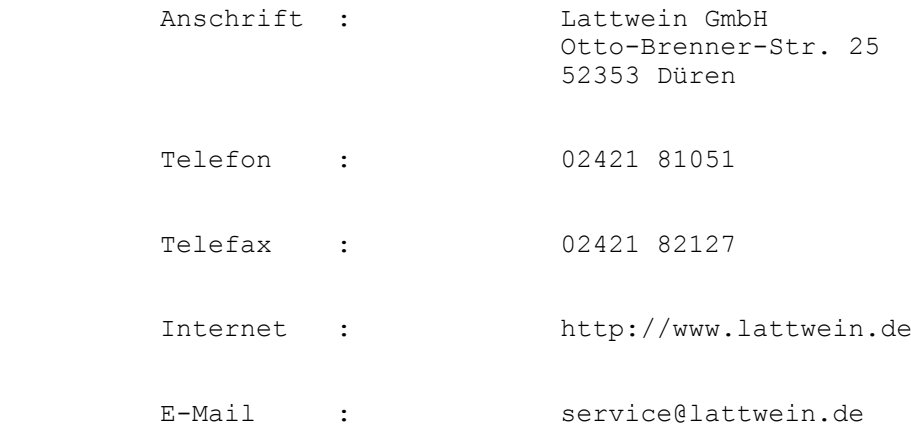

 In der unten angegebenen Arbeitszeit steht den Benutzern des QIT ein zentraler Telefon-Wartungsdienst zur Verfügung, der bemüht ist, alle Fragen zu beantworten, die in diesem Handbuch nicht behandelt sind.

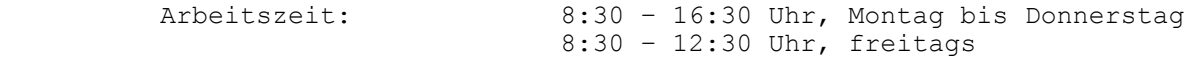

Ξ

## **Releaseänderungen in Release 2.6.1**

- **•** Im Pull-Down-Menü Einstellungen gibt es einen Menüpunkt "nachgestellte Leerzeichen löschen" für den Dateityp "Dateien"
- **Im Pull-Down-Menü Extras gibt es im Menüpunkt Anpassen unter dem**  Reiter Allgemein eine Checkbox für "PC-Verzeichnis an OTF-Library **anpassen"**
- **Im Pull-Down-Menü Extras gibt es im Menüpunkt Optionen unter dem**  Reiter Host-System eine Checkbox für "CPGTIS benutzen"
- **Batch-Parameter DEBug schreibt ein erweitertes Log File bei der Ausführung.**
- **Batch-Parameter für die Übertragung aus und in QTF-Dokumente:**
	- o **Command QTF READ: /C=QR**
	- o **Command QTF WRITE: /C=QW**
	- o **zu verarbeitendes Dokument: DOK=DOKUM**
	- o **zu verarbeitende Library: LIB=LIBR, bei fehlendem Parameter LIB wird die allgemeine Library angenommen**

#### **Releaseänderungen in Release 2.6.2 (vom Juli 2014)**

 **Bei der Definition der QIT-Pfade (im Pull-Down-Menü Extras Optionen) kann ein Platzhalter \* angegeben werden, der bei der Ausführung durch den CICS-Namen ersetzt wird. Damit ist es einfach und komfortabel möglich, dem Zielverzeichnis auf dem Arbeitsplatz eine bestimmte Struktur zu geben (z.B. um Dokumente aus verschiedenen Umgebungen zu vergleichen).**

**Beispiel:**

**Ein Arbeitsplatz ist für 3 CICSe eingerichtet: CICSTEST, CICSPROD, KUNDE**

**Gibt man z.B. für QTF-Dokumente den Pfad C:\QIT\FILES\\* an, (und ist zusätzlich bei Extras-Anpassen "PC-Verzeichnis an QTF Library anpassen" angehakt) dann wird QIT Dokumente aus der Library TEST aus dem CICSTEST in das Verzeichnis C:\QIT\FILES\CICSTEST\TEST schieben, die gleichen Dokumente aus KUNDE aber in das Verzeichnis C:\QIT\FILES\KUNDE\TEST.** 

 **Im linken unteren Anzeigefeld werden bei QTF-Dokumenten jeweils Datum und Benutzer für das Anlegen und das letzte Ändern angezeigt.**

## **Erste Schritte**

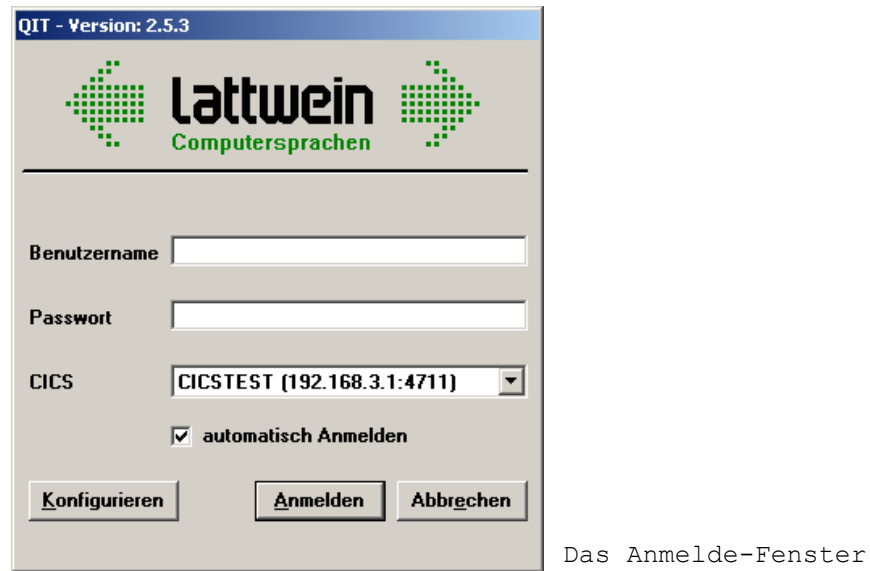

#### **QIT-Anmeldung**

Zum Einstieg in QIT ist ein CPG3..Sign-On erforderlich. Ihr Benutzername und Ihr Passwort sind identisch mit denen einer "normalen" Host-Anmeldung. Somit findet beim Druck auf den "Anmelden"-Button bereits Ihr erster Filetransfer statt. Der Benutzername und das Passwort werden zum Host geschickt und der PC erhält eine entsprechende Rückmeldung.

Ein Doppelklick auf das Lattwein-Logo testet die Verbindung zum Host. Diese Funktion ist somit auch als Installationsabschlusstest geeignet. Sollten hier Fehler auftreten, werden diese angezeigt, ansonsten erscheint die Meldung:

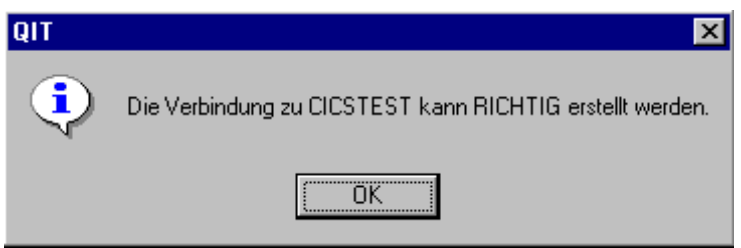

Geben Sie nun einen gültigen Benutzernamen und ein richtiges Passwort ein und Sie gelangen ins Hauptmenü.

## **QIT Hauptmenü**

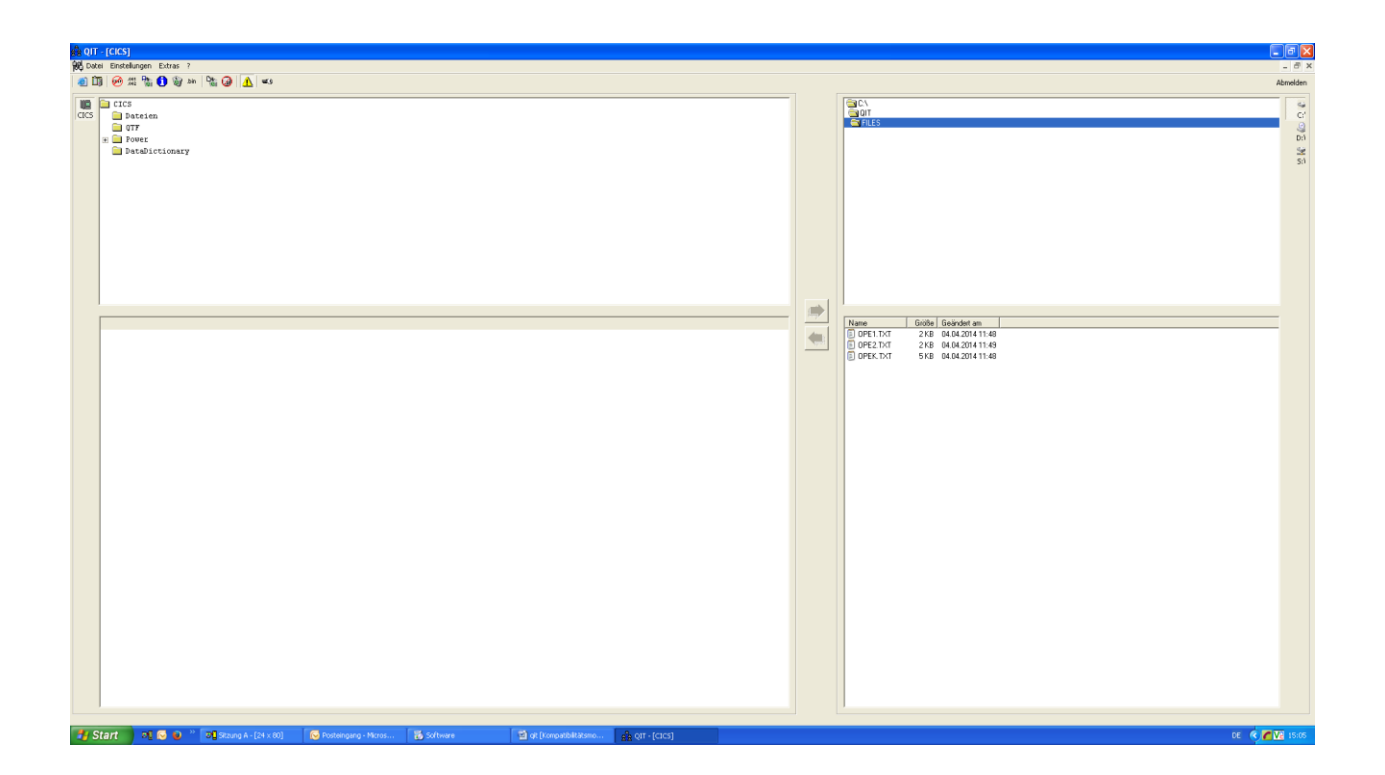

Von hier aus haben Sie Zugriff auf das gesamte QIT-Funktionsspektrum. QIT lehnt sich hierbei an den Windows®-Standard an und kann mit der Tastatur, mit Pull-Down-Menüs oder mit der Toolbar gesteuert werden.

Die linke Bildschirmseite enthält Informationen zum Mainframe, die rechte Seite zum PC.

Ganz links (in der Abbildung das CICS mit dem Namen CICS) wird angezeigt, welche Umgebungen auf dem Mainframe für Datentransfers zur Verfügung stehen. Durch Anklicken kann gegebenenfalls das CICS gewechselt werden.

Ganz rechts (in der Abbildung die Laufwerke C (vorselektiert), D und S) sind analog die PC-Verzeichnisse zur Auswahl vorgegeben.

Der Pfeil, der von links nach rechts zeigt, überträgt Objekte vom Großrechner zum PC. Der umgekehrte Pfeil überträgt Dateien vom PC zum Großrechner.

## **Pull-Down-Menü Datei**

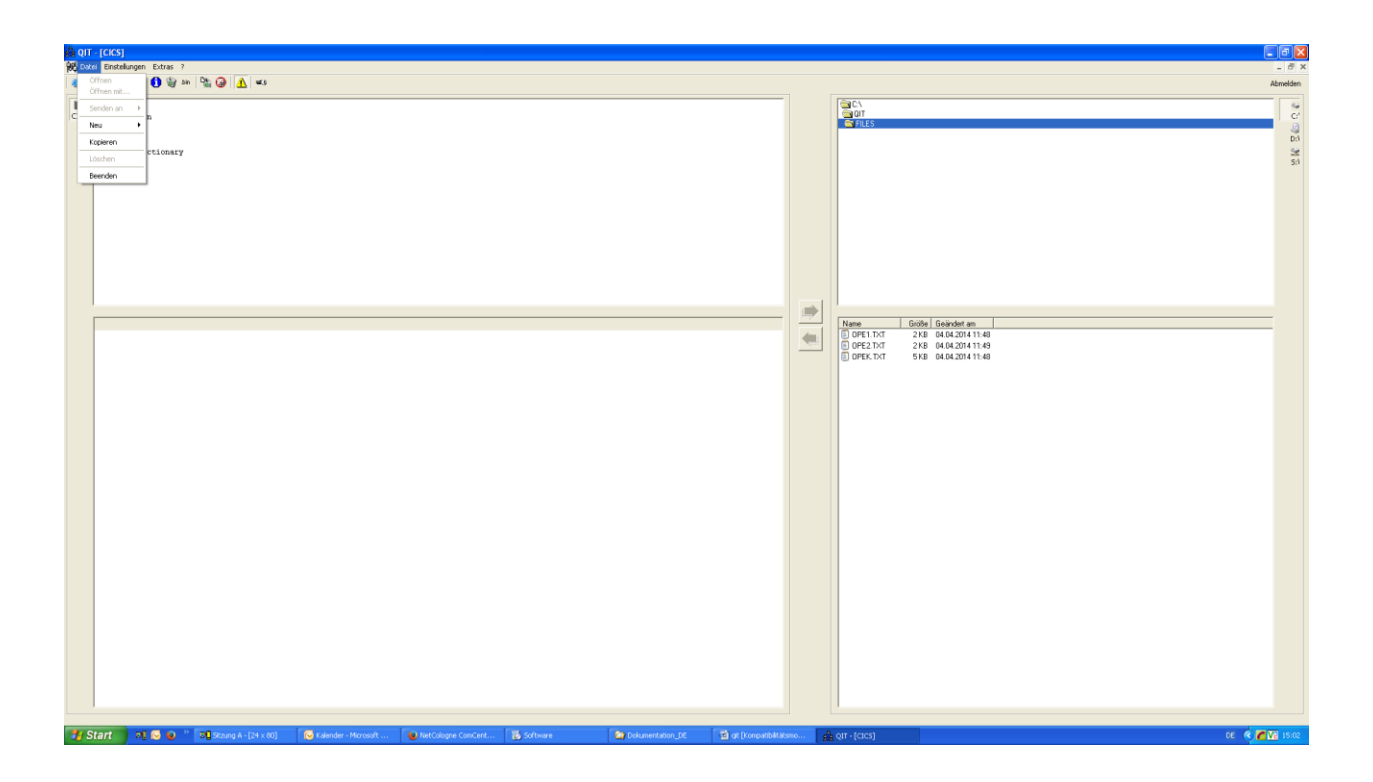

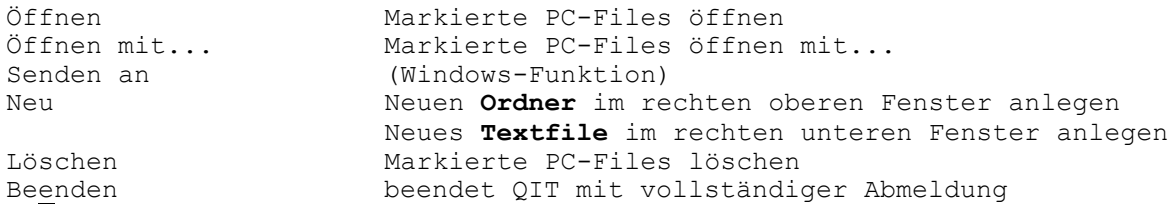

## **Pull-Down-Menü Einstellungen**

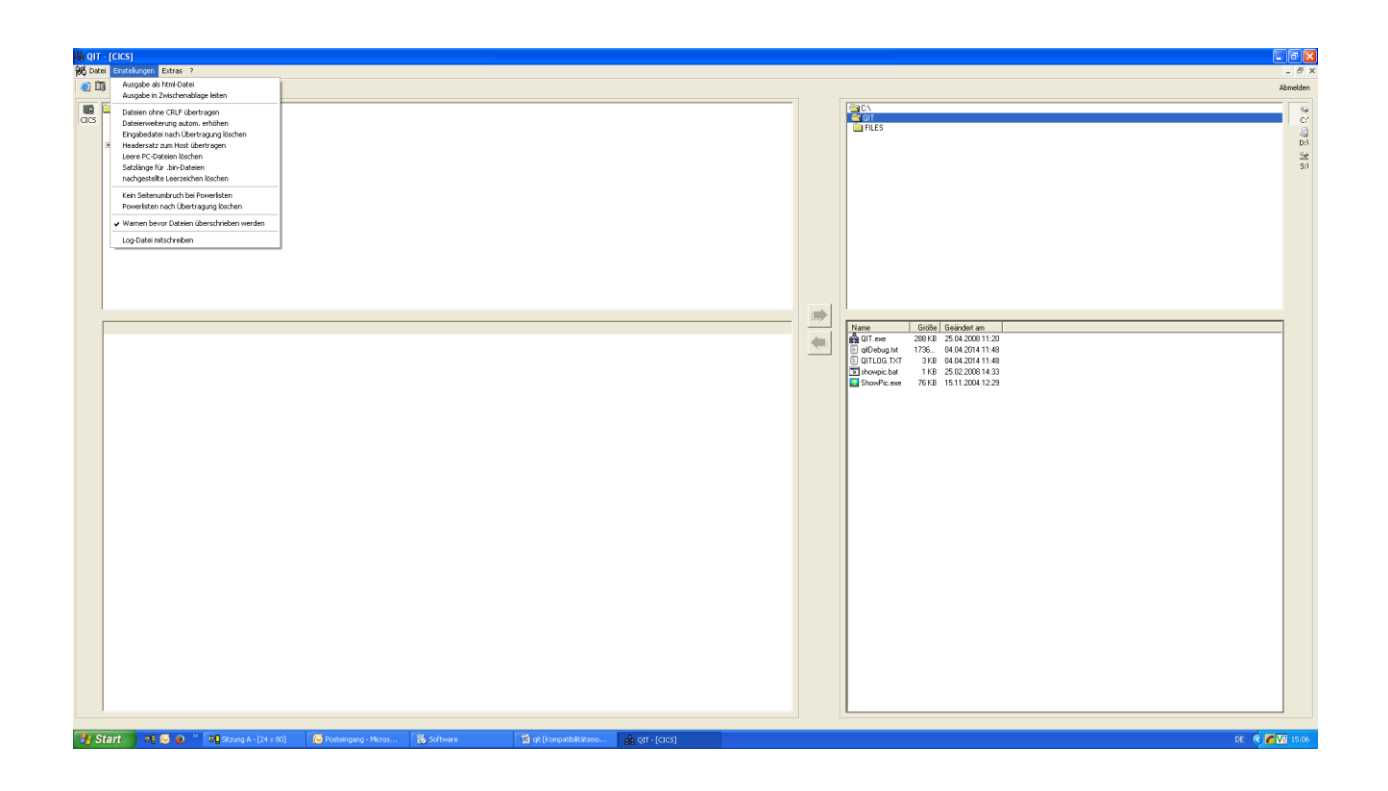

Ausgabe als html-Datei Ausgabe in Zwischenablage leiten Daten ohne CRLF übertragen Kein Carriage Return/LineFeed, also sequentielle Datei Dateierweiterung autom. erhöhen Falls Zieldatei auf dem PC schon existiert wird Nummerierung an den Namen angehängt. Eingabedatei nach Übertragung löschen Headersatz zum Host übertragen Vor dem ersten Datensatz wird ein Header mit Informationen über die gesendete PC-

Datei zum Host geschickt (**s.u., Beispiel**).

## **Pull-Down-Menü Einstellungen (…Fortsetzung)**

#### Beispiel für "Headersatz zum Host übertragen"

 $\dots$ + $\dots$ 1....+ $\dots$ 2....+ $\dots$ 3....+ $\dots$ 3....+ $\dots$ 4...+ $\dots$ 5....+ $\dots$ .6...+ $\dots$ .7.< $\dots$ +... \*\*CPGHDR\*\*12.02.2003;11:19:22;OID ;01.02.01;08:34:02;AATEIL.TXT

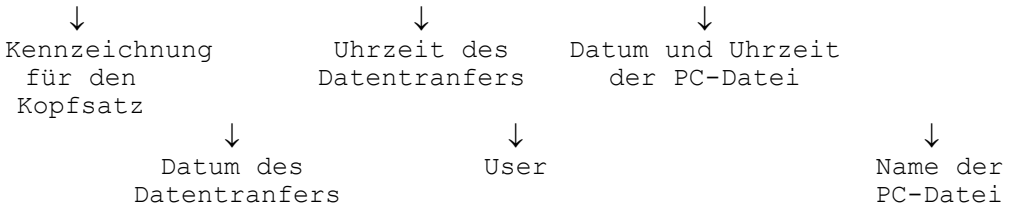

#### **Beispiel: Logsatz im Qitlog.txt**

21.04.2008 | 15:20:42 | 99 | Commandline start | \_\_\_\_\_ | /c=c /f=cpgesd /k=x log 21.04.2008 | 15:20:43 | 00 | CHAIN CPGESD |  $\overline{12 \text{ KB}}$  | 13 Sätze erfolgreich... 13.02.2003 | 13:58:12 | 00 | S QTF2 A | 1 KB | 3 Sätze erfolgreich übertragen / / ReturnCode Erste 20 Stellen des Commands

Leere PC-Dateien löschen Wird beim Transfer kein Byte in die Zieldatei übertragen, so wird diese gelöscht Satzlänge für bin-Dateien kann bei Bedarf vorgegeben werden **Nachgestellte Leerzeichen löschen Der Eintrag hat nur Auswirkungen bei Downloads von Host-Dateien auf die PC-Seite. Ohne die Funktion werden die Daten in der Länge übertragen, die von der Logik auf dem Mainframe gesetzt wurde.** Kein Seitenumbruch bei Powerlisten Die internen Hex-Codes werden beim Transfer gefiltert Powerlisten nach Übertragung löschen Warnen bevor Dateien überschrieben werden Log-Datei mitschreiben Ergebnis steht in ../QIT/Qitlog.txt (**Siehe unten, Beispiel**) **Die genannten Einstellungen können durch Anklicken gesetzt werden.** 

## **Beschreibung der Icons**

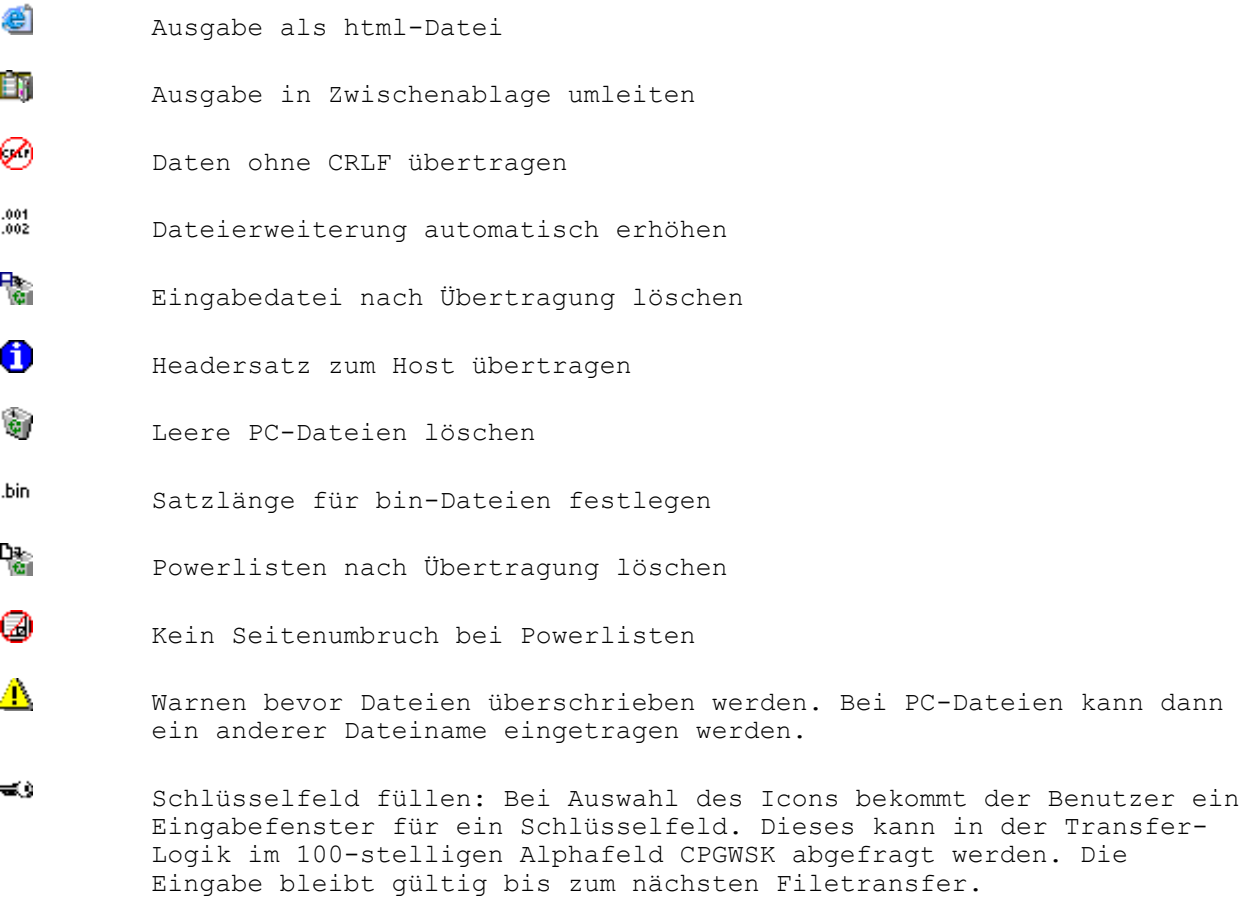

Die Icons (außer  $\stackrel{\textup{def}}{=}$ ) entsprechen den Einträgen des Pull-Down-Menüs ,Einstellungen'. Durch Anklicken können damit die Eigenschaften ein- und ausgeschaltet werden. Den Status (an/aus) sieht man den Icons an.

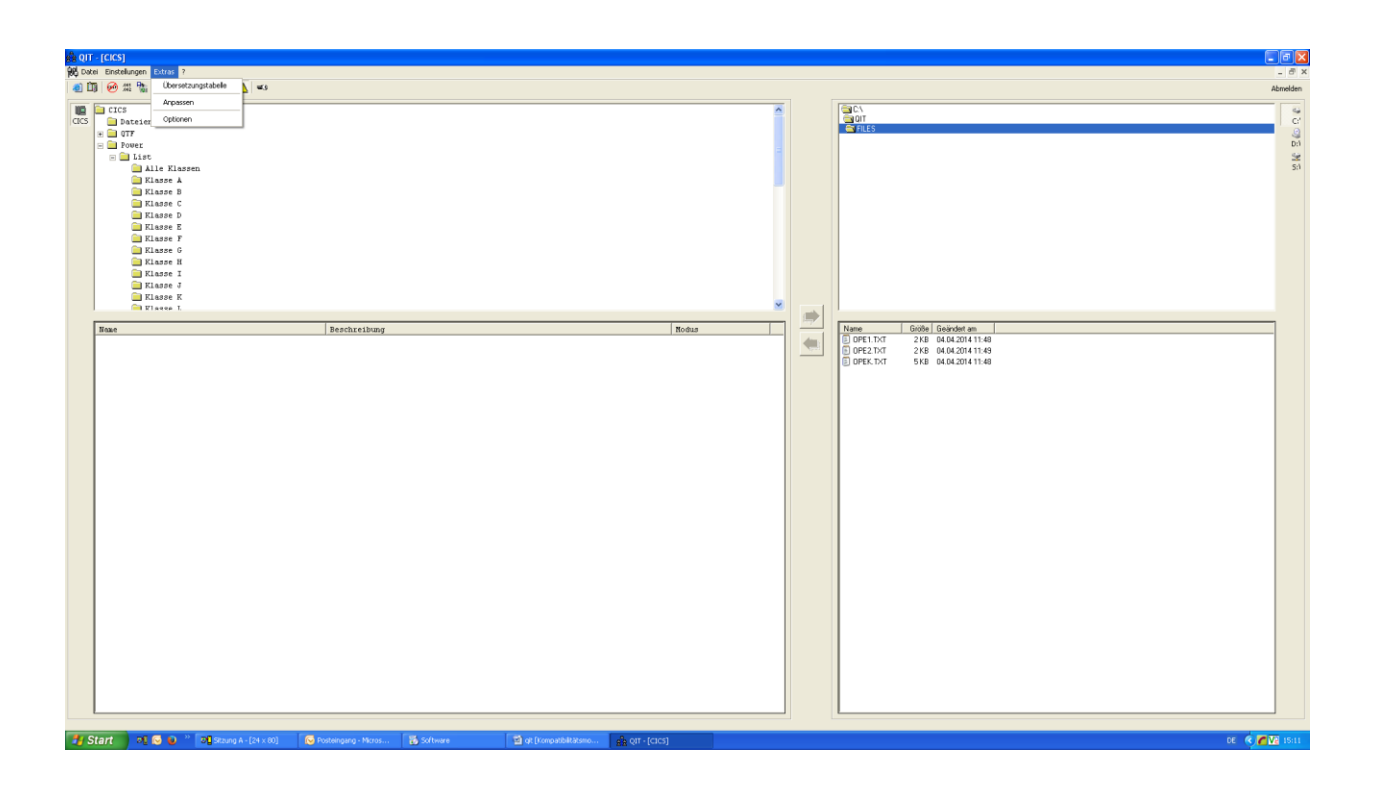

**Übersetzungstabelle** Eine Übersetzungstabelle kann im Folgefenster ausgewählt werden:

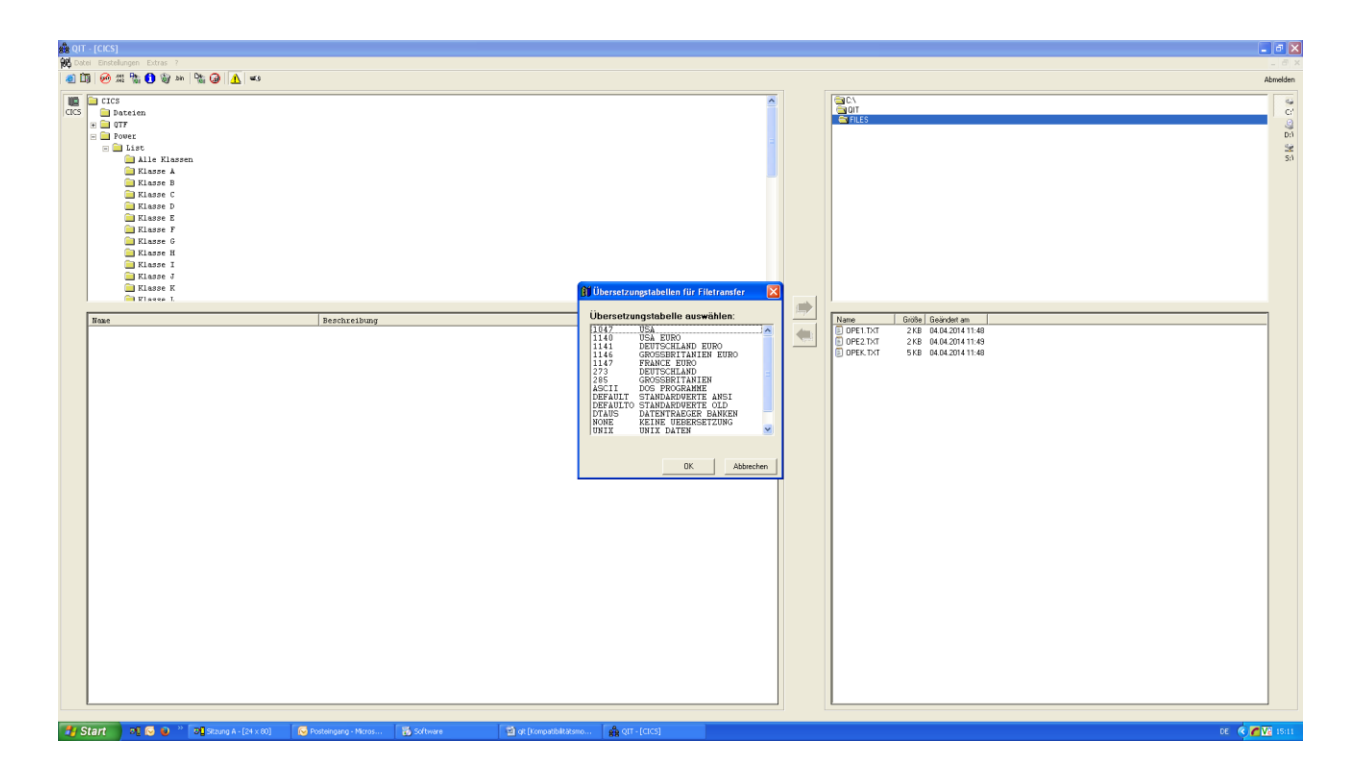

#### **Anpassen: Allgemein**

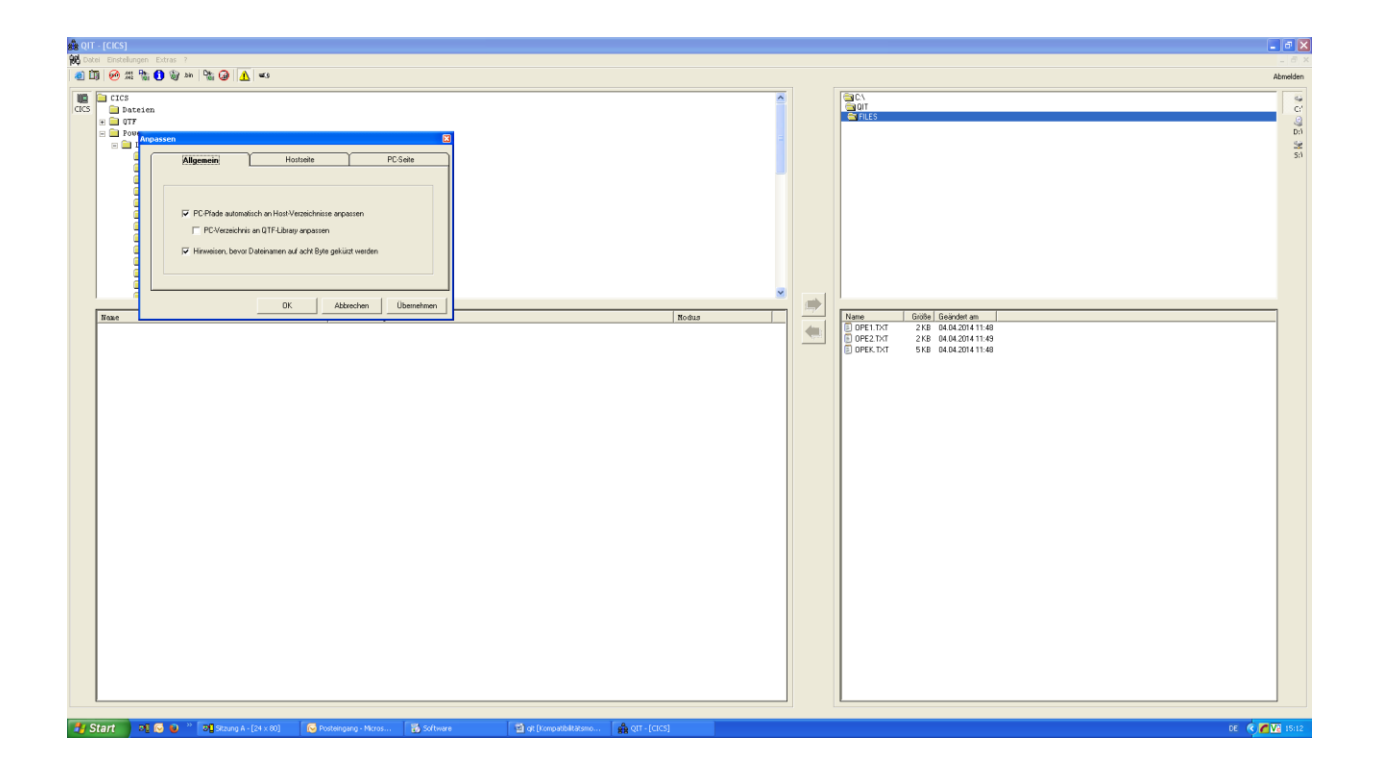

PC-Pfade automatisch an Host-

Verzeichnisse anpassen Bei ,Optionen' kann bei ,QIT-Pfade' für die Host-Dateitypen ein Standardverzeichnis eingetragen werden. Ein Häkchen bewirkt, dass bei einem Wechsel der Host-Dateiart die (PC-) Baumstruktur in der rechten Bildhälfte entsprechend aktualisiert wird

**PC-Verzeichnis an QTF-Library Anpassen Wenn diese Option angehakt ist, wird beim Transfer eines Dokuments vom QTF auf die PC-Seite die QTF-Library berücksichtigt: Ein Dokument aus der Library MB wird dann auf der PC-Seite in ein Unterverzeichnis MB des angelegten Verzeichnisses für QTF-Dokumente geschoben (hier also nach C:\QIT\FILES\MB, siehe auch weiter unten, Pull-Down-Menü Extras / Optionen / QIT-Pfade). Gibt es das Unterverzeichnis nicht, dann wird es beim Transfer neu angelegt. Für Dokumente der allgemeinen QTF-Library wird allerdings kein Unterverzeichnis angelegt.**  Hinweisen, bevor Dateinamen auf 8 Bytes gekürzt werden Gilt für die Transferrichtung PC->Host. QTF-

Dokumentnamen sind maximal acht Stellen lang.

#### **Anpassen: Hostseite (selbsterklärend)**

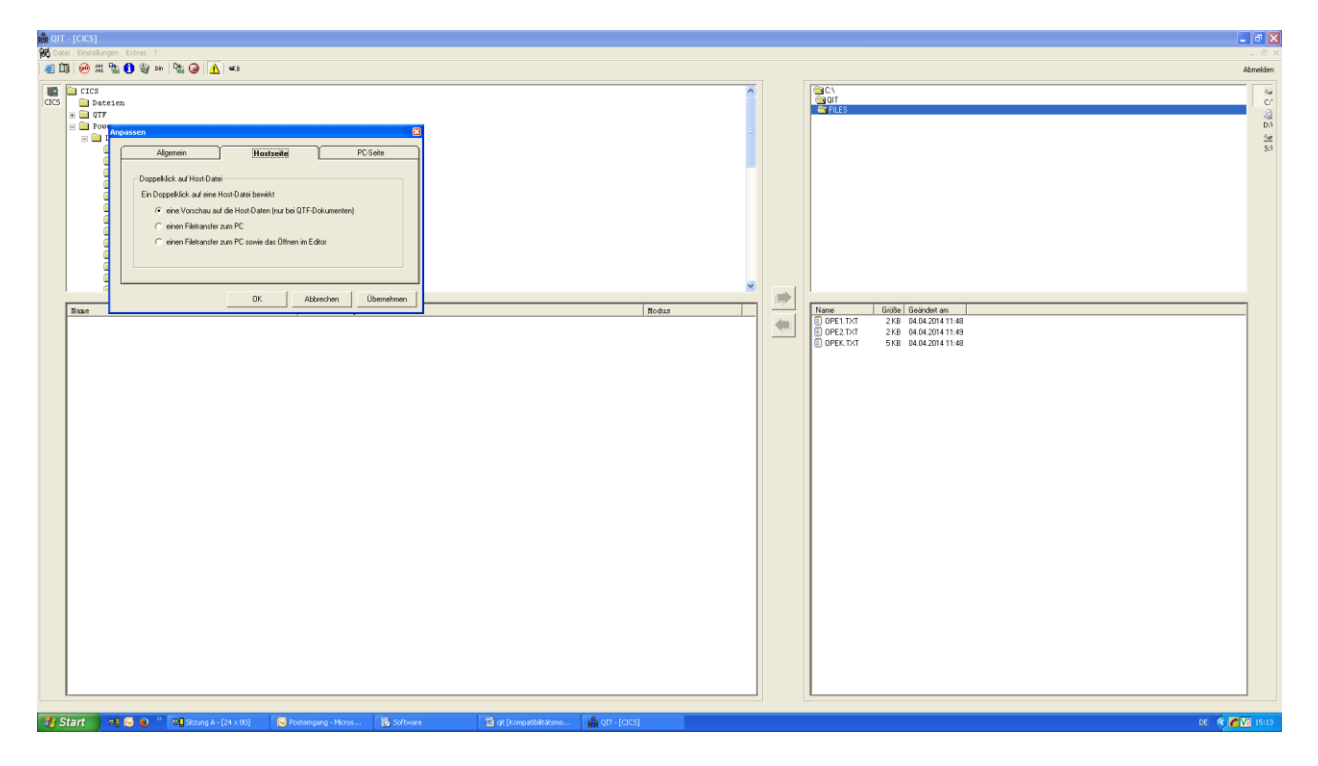

#### **Anpassen: PC-Seite (selbsterklärend)**

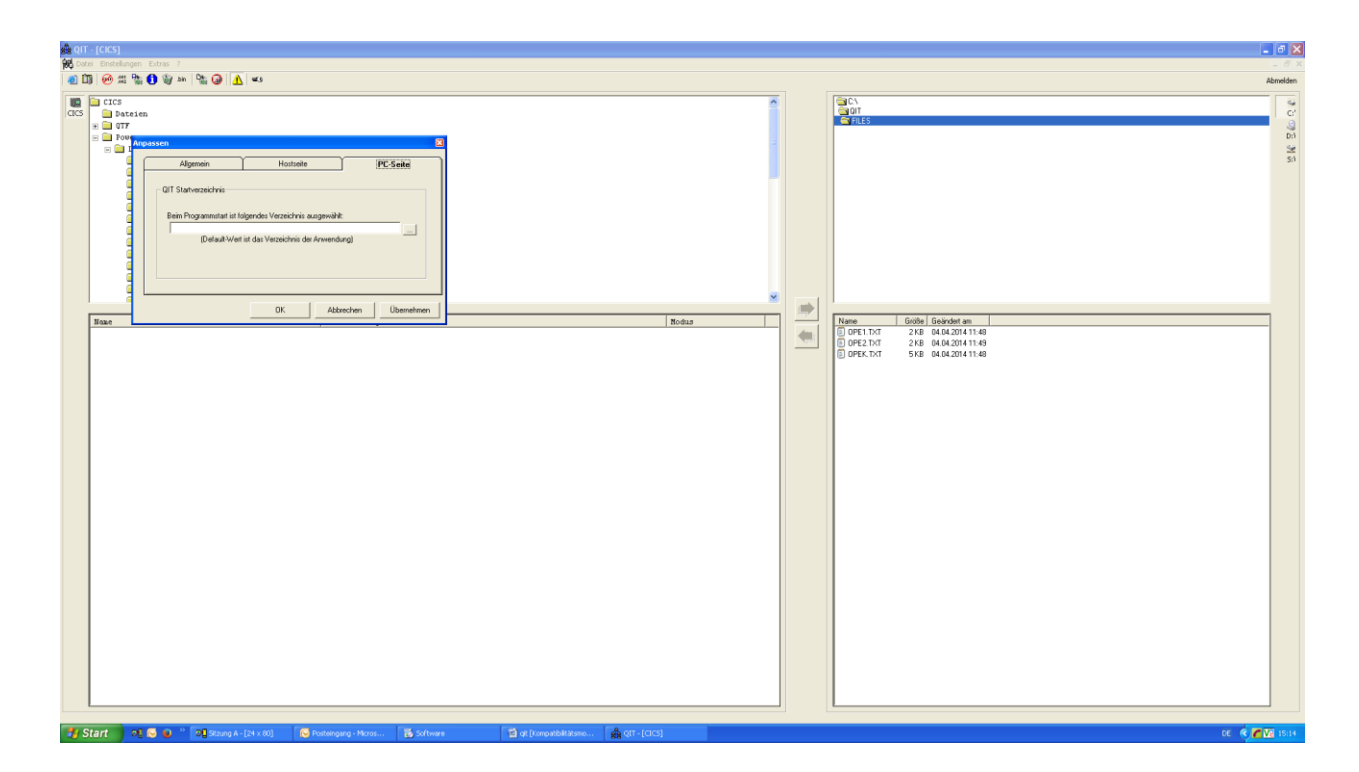

#### **Optionen: Host-System**

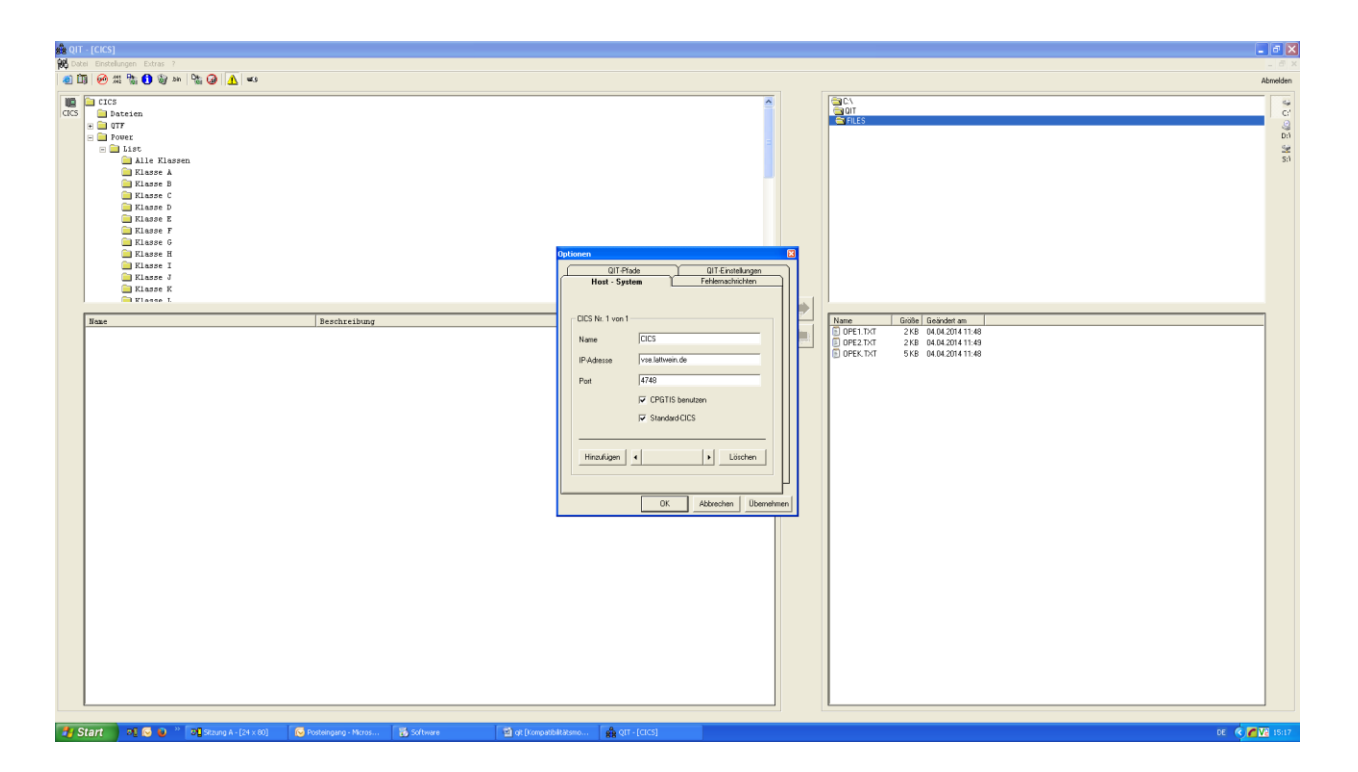

Hier können - wie im Screenshot zu sehen ist – die Host-Bereiche beschrieben werden, in denen mit QIT gearbeitet werden kann. Die hier vorgenommenen Einträge sind im Hauptmenü zu sehen, links vom Hostfenster.

Im Beispiel oben ist also nur ein CICS in den Hostsystem-Optionen eingetragen (CICS). Über das Häkchen für , Standard-CICS' kann einer der Einträge zur Vorselektion gekennzeichnet werden.

Die gleichen Beschreibungen können auch im QIT-Startbild abgefragt und gepflegt werden.

#### Checkbox "CPGTIS benutzen"

**CPGTIS ist die simulierte Terminal-Id des CPG5.** 

**Die Funktion "CPGTIS benutzen" ist überall da notwendig, wo Berechtigungen benötigt werden. Z.B. zum Abholen von POWER-Listen oder zum Zugreifen auf geschützte QTF-Dokumente. Solche Berechtigungen sind intern jeweils der Terminal-Id zugeordnet.** 

**Setzt man den Haken in der Checkbox nicht, wird intern bei jedem QIT-Aufruf ein CPG..SignOn (TPSN) gemacht und anschließend ein CPG..SignOff (TPSF). Beim Abmelden gehen in der Regel die auf Temporary Storage gespeicherten Informationen verloren.**

#### **Optionen: QIT-Pfade**

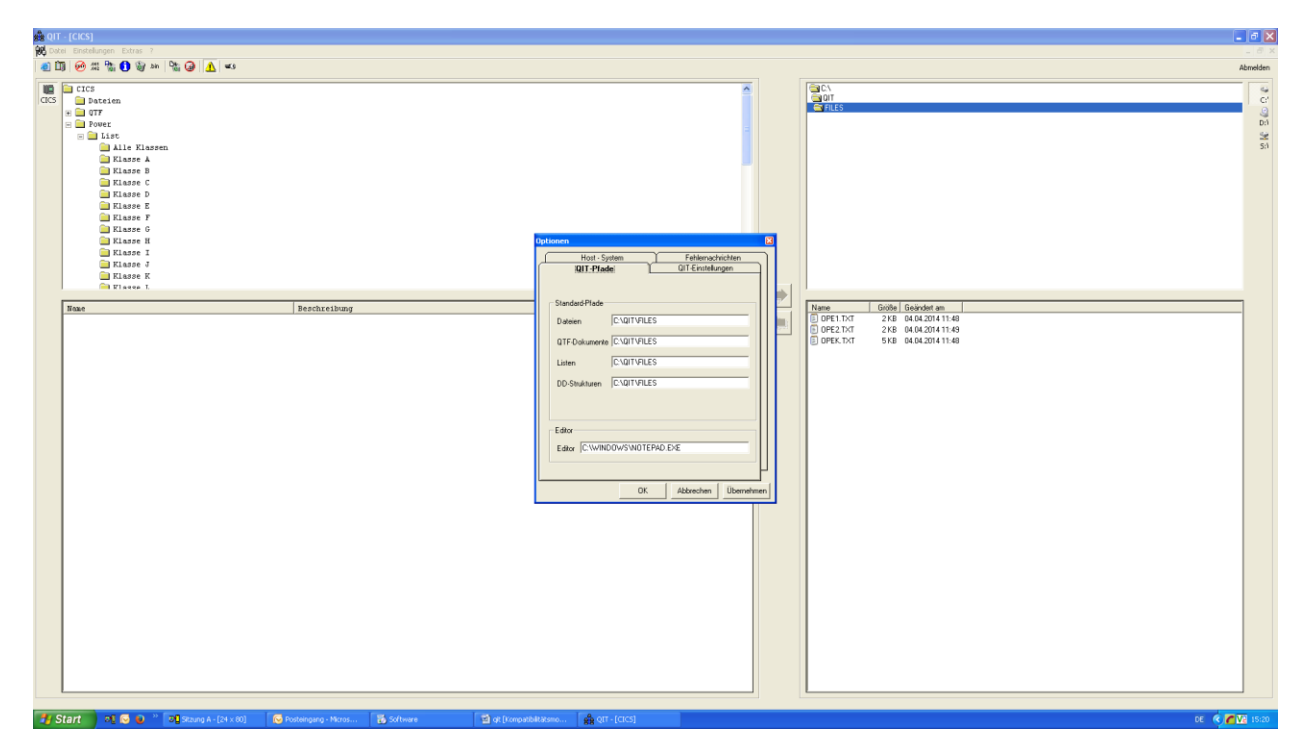

Hier im Beispiel werden alle Übertragungen in den Pfad C:\QIT\FILES vorgenommen. Es ist genauso gut möglich, für jeden Dokumententyp ein eigenes Verzeichnis anzugeben, wie es für die andersfarbigen Beispiele weiter unter eingestellt ist.

**Optionen: QIT-Einstellungen** - Selbsterklärend.

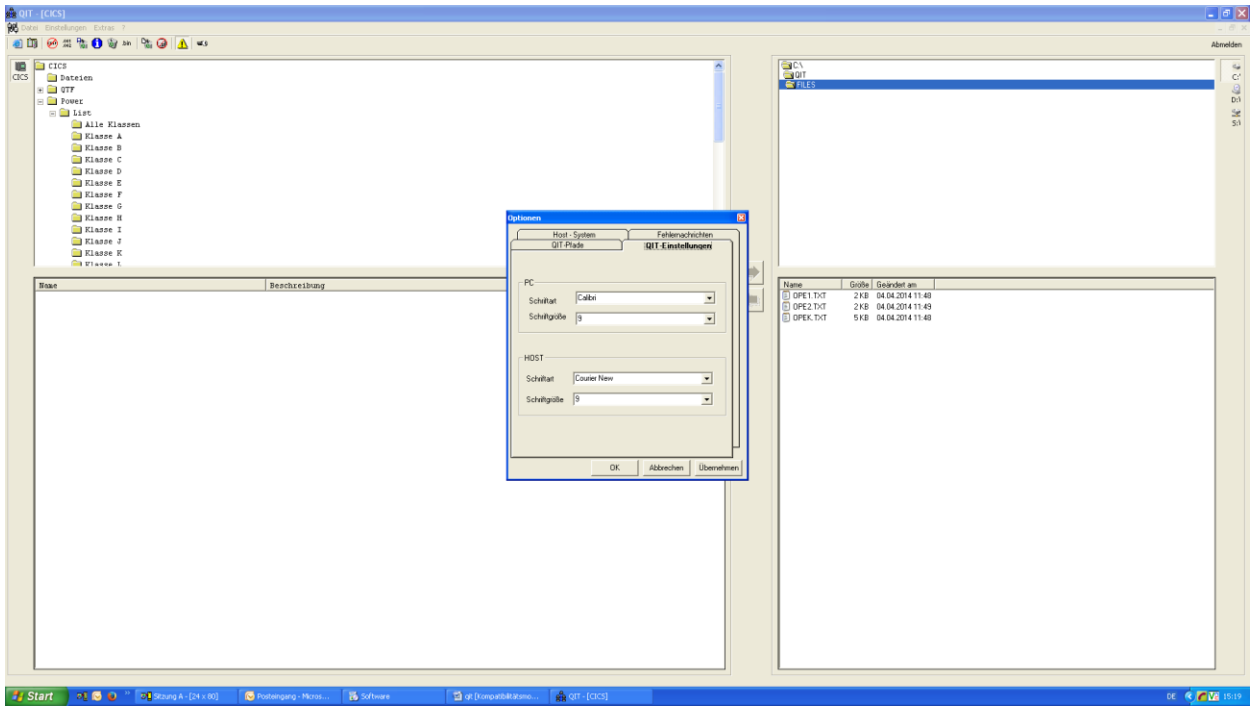

 $H$ andbuch 2.6.5 15

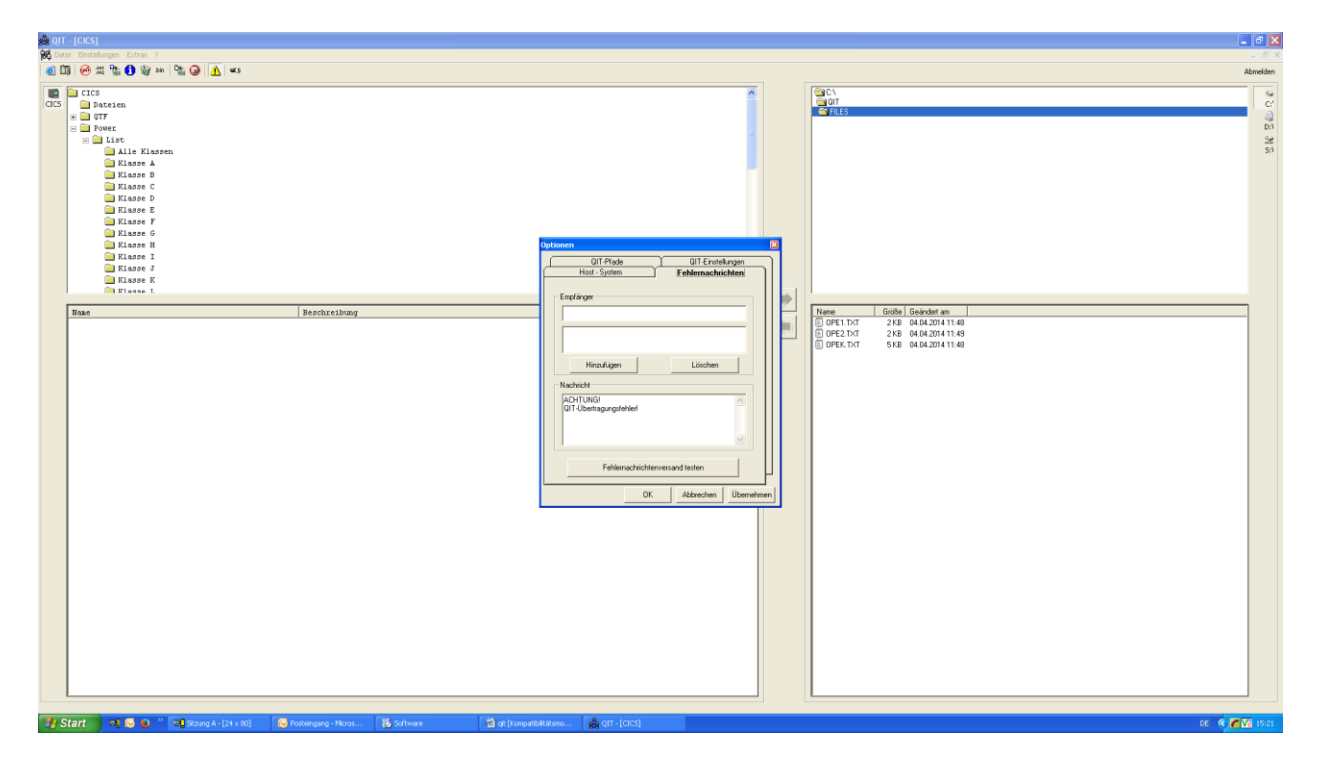

#### **Optionen: Fehlernachrichten**

Diese Option bezieht sich auf den Fall, dass QIT über eine Command-Zeile gestartet wird.

Sollten bei der Ausführung eines solchen Transfers Fehler erkannt werden, können diese an bestimmte Benutzer (Empfänger) gesendet werden.

Im unteren Fenster kann der Benachrichtigungstext frei gewählt werden.

Im oberen Fenster wird der Adressat / werden die Adressaten der entsprechenden Message-Box eingegeben: Entweder mit dem Namen des PCs im Netzwerk (rechnerbezogen) oder mit dem Windows-Anmeldenamen (benutzerbezogen). Benutzer- oder Rechnernamen werden in das obere Fenster eingetragen, und mit , Hinzufügen' in das Verzeichnis (zweites Fenster von oben) übernommen. Die Übernahme wird beim Verlassen des Fensters mit dem Button 'Übernehmen' bestätigt.

## **Der Transfer von Texten**

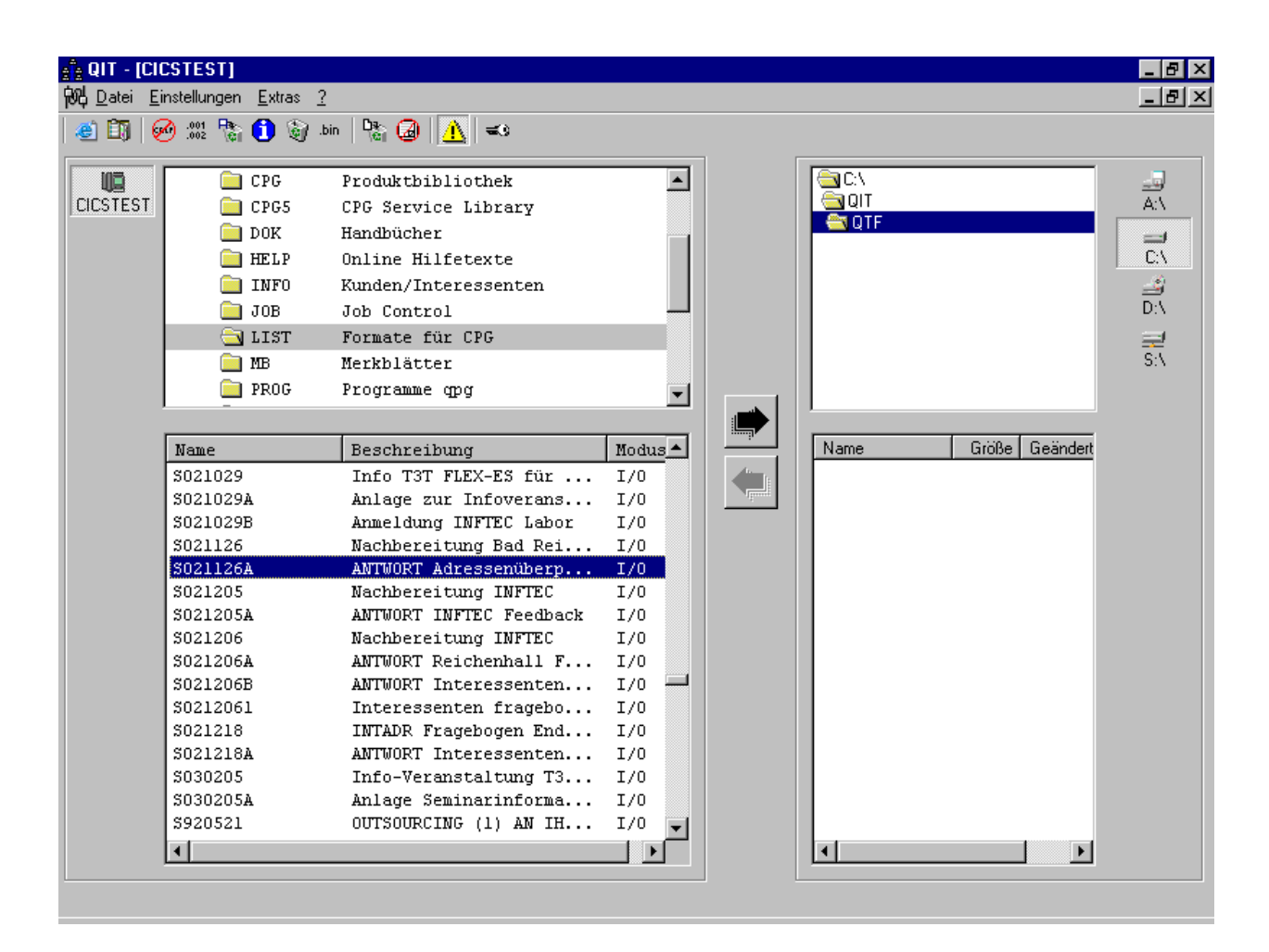

Im Beispiel wurde im Hauptmenue im linken oberen Fenster der Ordner 'QTF' angeklickt. Daraufhin werden alle QTF-Libraries angezeigt, für die der Benutzer autorisiert ist.

Im Beispiel wurde die QTF-Library LIST angeklickt. Im unteren Fenster der linken Bildschirmseite werden dadurch alle Dokumente der Library aufgelistet.

Durch Anklicken ausgewählt ist im Beispiel das Dokument S021126A. Beim Anklicken wird (in der Bildschirmmitte) der obere Pfeil für die Übertragungsrichtung Host -> PC aktiviert.

Beim Klicken dieses Pfeil-Buttons würde das QTF-Dokument in das Verzeichnis C:\QIT\QTF (siehe oberes Fenster der rechten Bildschirmhälfte) übertragen, weil dieser Pfad für QTF-Dokumente im Pull-Down-Menü Extras hinterlegt ist.

Analog können im rechten unteren Fenster txt-Files ausgewählt werden, nachdem im rechten oberen Fenster das Verzeichnis gewählt wurde. Dadurch wird der untere Pfeil für die Übertragungsrichtung PC -> Host aktiviert. Das txt-File wird beim Klicken des Pfeil-Buttons unter seinem Namen in die ausgewählte QTF-Library übertragen.

Der Schutz gegen ungewolltes Überschreiben ist im Beispiel aktiviert ( $\triangle$ )

## **Der Transfer von POWER-Listen**

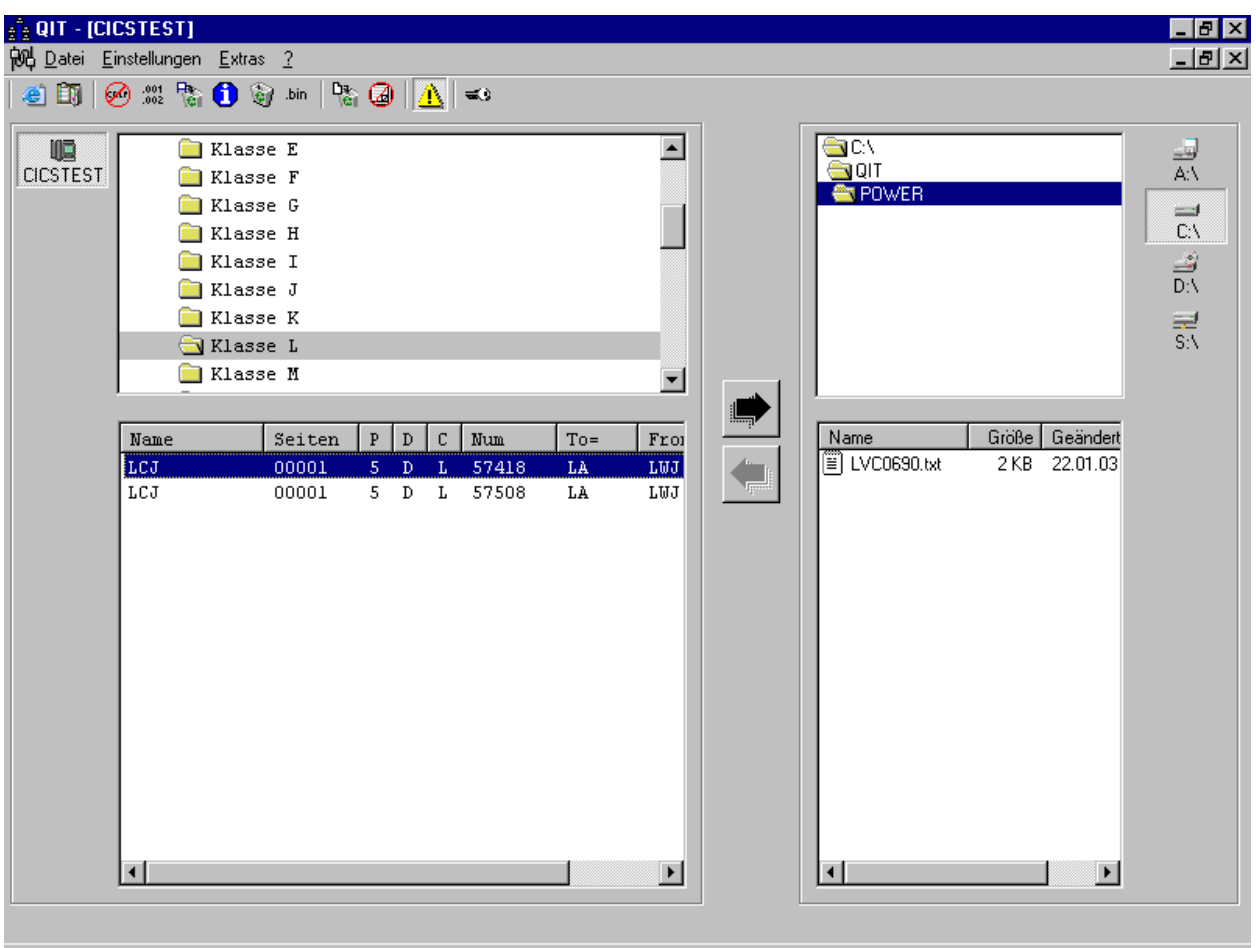

Der Transfer von POWER-Listen funktioniert nach dem gleichen Prinzip wie der Transfer von Texten.

Im Beispiel wurde im Hauptmenue im linken oberen Fenster der Ordner 'Power' angeklickt. Daraufhin werden alle POWER-List-Klassen angezeigt.

Im Beispiel wurde die List-Klasse L angeklickt. Im unteren Fenster der linken Bildschirmseite werden dann alle Dokumente der Library aufgelistet, **für die der Benutzer autorisiert ist**.

Durch Anklicken ausgewählt ist im Beispiel die Liste LCJ,57418. Beim Anklicken wird (in der Bildschirmmitte) der obere Pfeil für die Übertragungsrichtung Host -> PC aktiviert.

Beim Klicken dieses Pfeil-Buttons würde die Liste unter dem Namen LCJ in das Verzeichnis C:\QIT\POWER (siehe oberes Fenster der rechten Bildschirmhälfte) übertragen, weil dieser Pfad für POWER-Listen im Pull-Down-Menü Extras hinterlegt ist.

Übertragen werden Listen mit einer Breite von bis zu **222** Stellen.

Die Vergabe der Autorisierung für die Verarbeitung von POWER-Listen ist im CPG5-Installationshandbuch unter dem Stichwort QIP-Merkblatt für den Systemprogrammierer (Kapitel 91xx) beschrieben.

## **Der Filetransfer von Dateien**

Dateien können 1:1 oder mit einer beliebigen Logik übertragen werden.

Bei den Files, die gepackte Daten enthalten, wird man zumindest eine Logik anwenden, die diese Daten entpackt. Wir sprechen in diesem Zusammenhang von logischen Dateien. Logische Dateien sind QPG-Programme (QPG = Quick Programm Generator, Just-in-Time-Compiler des CPG5). Damit können die Daten schon während des Transfers analysiert, selektiert, formatiert oder anders verarbeitet werden.

Hier die einzelnen Arbeitsschritte:

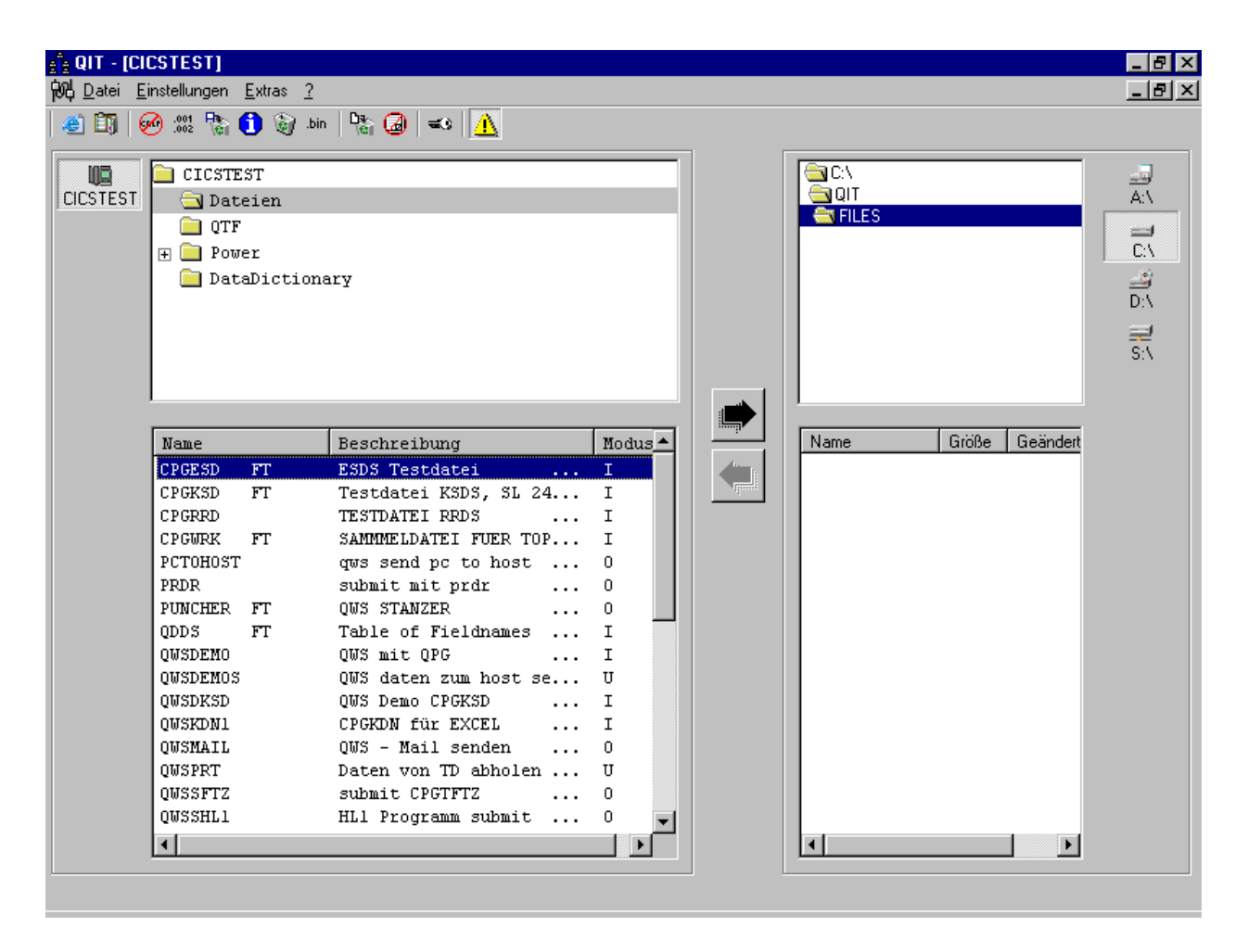

Die Großrechnerliste enthält also nicht nur echte VSAM-Dateien, sondern auch logische Dateien, die im CPG-Data Dictionary beschrieben sind. Es werden hier nur Dateien angezeigt, welche in der Dateibeschreibung des Data Dictionaries (QDDF) beim QIT/QWS-Kennzeichen ein **F** eingetragen haben.

Die Eintragung bei Ein-/Ausgabeart in der Dateibeschreibung des Data Dictionaries (QDDF) bestimmt die Verarbeitungsmöglichkeiten: Ein I(Input) bzw. U(Update) ermöglicht den Transfer zum PC, ein O(Output) bzw. U(Update) ermöglichen den Transfer zum Host. U wird genutzt, wenn der Host auf die übertragenen Daten reagieren soll. Die Reihenfolge ist dann immer PC->Host->PC.

QIT

#### **Beispiel:**

**Der Filetransfer von Dateien(vom Host zum PC mit QPG):**

#### **Data Dictionary-Eintrag für eine logische Datei**

**Dateien pflegen 2.6 OID TERM tt.mm.jj ss.mmUHR -------------------------------------------------------------------- Q2IDDF01 Dateiname ............. QITDEMO Ein-/Ausgabe Art ...... I Satzformat ............ Blocklaenge ........... Satzlaenge ............ 00220 Schluessellaenge ...... 000 Dateiart .............. Dateiorganisation ..... P Schluesselposition .... Einheit / Library ..... TEST Hinzufuegen ........... TS-Verarbeitungsart.... variable Verarbeitung . SYSnnn ................ Standardkennsatz ...... Beschreibung .......... CPGKSD für QIT**  Programmierer ......... LA Schluesselart ......... **Kennzeichen ........... Prot-Code ............. Referenzdatei ......... Referenzsatzart ....... Sortierfolge .......... Compiler Prefix ....... Directory Feld Check .. N QIT-Kennzeichen ....... F Schuetzen der Struktur.** 

**QITDEMO anlegen Datenfreigabe druecken**

Hier wird mit **Dateiname** ein Name für die logische Datensicht und gleichzeitig der Name des QPG-Programms festgelegt, das diese Logik enthält.

**-----------------------------------------------------------------------------**

Dem Anwender wird bei der Verarbeitung der **Kennsatz** angezeigt.

Das **QIT-Kennzeichen** ermöglicht den Filetransfer mit QIT.

Bei **Einheit / Library** wird die QTF-Library angegeben, in der der Source Code der logischen Datei **Dateiname** (hier QITDEMO) abgestellt ist.

Wichtig ist auch der Parameter **Satzlänge**, der die maximale Länge einer Zeile angibt.

Die **Ein-/Ausgabe-Art** steuert, in welche Richtung der Datentransfer mit dieser Datei ausgeführt werden kann: I Host -> PC O PC -> Host

U PC -> Host, dann Host -> PC

```
options dat def. * Programm QITDEMO in der Library TEST 
file cpgksd. * * VSAM-Datei CPGKSD
-d. * Data Division
                                 * cpgwsk 100. * Übergabefeld für eventuellen Schlüssel 
     tz 1. * Trennzeichen für Excel
-i. * Input Division 
 file cpgksd dd. * DD = Beschrieben im Data Dictionary 
1 5 kdnr. * vom Data Dictionary eingefügt
 21 50 firma. * vom Data Dictionary eingefügt
 51 70 text. * vom Data Dictionary eingefügt 
          51 70 text. * vom Data Dictionary eingefügt<br>71 75 plz. * vom Data Dictionary eingefügt<br>76 95 ort. * vom Data Dictionary eingefügt
          76 95 ort. * vom Data Dictionary eingefügt<br>96 120 str. * vom Data Dictionary eingefügt
    96 120 str. * vom Data Dictionary eingefügt<br>pack 121 124 2 wert. * <<== auch gepackte Werte könn
                                * <<== auch gepackte Werte können
                                    verarbeitet werden
          125 130 0 datum. * vom Data Dictionary eingefügt
-c.tz = ';<br>if cpafrc = '0'. * Trennzeichen<br>* Open, erster
      E cpgfrc = 'O'. * Open, erster Aufruf<br>random cpgksd. * * VSAM-Datei fre
      random cpgksd. * * VSAM-Datei freigeben<br>
fill '' kdnr. * * Schlüsselfeld initia
                                        Schlüsselfeld initialisieren
     end. 
    * kdnr = cpgwsk. * übergebenen Schlüssel berücksichtigen 
    kdnr read cpgksd. * * Sequentiell lesen ab Schlüssel KDNR<br>
fill '*' to firma. * * <<=== Firmenname unsichtbar (Datens
                                 * <<=== Firmenname unsichtbar (Datenschutz!)
                                 * evtl. weitere Änderungen an den Daten
    edit cpgcom. * Feldaufbereitung über die Output Division
-o. * Output Division 
    field cpgcom. * \leftarrow === eine Zeile
       kdnr.
      tz. \star <<=== Trennzeichen
      firma. 
      tz. 
       plz. 
      t_{\rm z} ort. 
       tz. 
       str. 
      t_{\rm z} wert.
       tz. 
       datum.
```
Dieses Programm wird für jeden Datensatz einmal durchlaufen, so dass das Programm genau steuern kann, wie die PC-Datei auszusehen hat. Dadurch, dass die Daten mit dem Befehl EDIT aufbereitet werden, können auch numerisch gepackte Werte lesbar gemacht werden. (EDIT ist der Befehl für eine Feldaufbereitung, die in der Output Division beschrieben ist.)

Der Filetransfer wird beendet, wenn der File Return Code CPGFRC den Inhalt "EF" hat. In diesem Beispiel hier geschieht dies automatisch, wenn der READ– Befehl das Dateiende erreicht hat.

Beim ersten Aufruf schickt QIT intern ein O für OPEN im Feld CPGFRC. Beim OPEN sollte das Schlüsselfeld initialisiert und die Datei für wahlfreien Zugriff freigegeben werden (RANDOM-Befehl).

Die erstellte PC-Datei kann z.B. anschließend mit Excel geöffnet werden. Die Daten werden den Spalten entsprechend dargestellt.

## **Der Filetransfer PC -> Host**

Natürlich kann QIT nicht nur Dateien vom Host zum PC übertragen, sondern auch vom PC zum Host. Die generelle Funktionsweise gleicht dem File-Transfer HOST zum PC, allerdings mit einer kleinen Änderung im Data Dictionary: die **Ein- /Ausgabe Art** muss nicht mit I (wie input), sondern **mit O (für Output)** definiert werden. Auch der Programmcode wird in eine "Dataset - ähnliche Logik" geändert:

```
options dat def.
file cpgtst. * * ESDS-Testdatei
-d.
   cpgfrc 2. * * Programmsteuerung<br>
cnoeds 1. * * Ende der Datenübe
   cpgeds 1. * * Ende der Datenübergabe
   opcode 1. * Steuerungscode
-i.
    file cpgtst. 
     1 80 satz.
   field cpgcom. * was wird empfangen
     1 80 satz.
-c. opcode = cpgfrc. * opcode übertragen
   evaluate.<br>when opcode = '0'.
                             * Programmstart (OPEN)
      check cpgtst. * ESDS-Testdatei prüfen<br>if cpgfrc > ' '. * nicht verfügbar
        f cpgfrc > ' '. * nicht verfügbar<br>cpgfrc = 'EF'. * Daten nicht übe
                               * Daten nicht übertragen
        endif.
     when opcode = 'N'. * Daten empfangen
       selct cpgcom. * Feld SATZ lesen
                                * ...Logik...
      write cpgtst.
    when opcode = 'C'. * Programmende (CLOSE)
       close cpgtst.
    end-evaluate.
```
Das Programm zeigt die typische Verarbeitung: Zuerst ruft QIT das QPG-Programm (intern) einmal mit dem Operations-Code O(open) auf, danach pro Datensatz einmal mit N(new) und zum Abschluss noch einmal mit C(close).

Sollte im Data Dictionary bei Ein-/Ausgabeart ein U eingetragen sein, so folgen nach dem when opcode =  $^{\circ}$ C' noch n when opcode =  $^{\circ}$ R' Optionen. Diese ermöglichen das Zurücksenden von Meldungen an den PC. In diesem Programmzweig sollte jedoch darauf geachtet werden, dass der File Return Code CPGFRC auf 'EF' gesetzt wird. Wenn dies nicht geschieht, läuft das Programm endlos.

## **Programmiertipp** : Variable Satzlänge (PC  $\rightarrow$  Host  $\rightarrow$  PC)

Die Länge des übertragenen PC-Satzes wird in dem CPG- bzw. QPG-internen Feld **CPGVRL** übergeben.

**CPGVRL** ist 5-stellig numerisch definiert mit 0 Dezimalstellen.

Somit können unterschiedlich lange PC-Sätze in eine Host-Datei mit variabler Satzlänge geladen werden.

Beim Übertragen von Daten zum PC kann analog die Satzlänge für die PC-Datei in das Feld CPGVRL gesetzt werden. Voraussetzung für diese (empfohlene) Verarbeitungsart ist der Eintrag Y in Spalte 8 der CPGURSI2. Bei dieser Verarbeitungsart wird die Dateidefinition im Data Dictionary für das QPG-Programm berücksichtigt. Wird bei Satzformat ein V (für variabel) gesetzt, dann erwartet QPG die Satzlänge im Feld CPGVRL. Der Programmierer ist dann für das Befüllen des Feldes verantwortlich.

(Im Normalfall ist das Satzformat des QPG-Programms F wie fix. Dann wird die Satzlänge des Ausgabesatzes von dieser festen Satzlänge bestimmt.)

Alternativ kann beim Übertragen von Daten zum PC die (variable) Satzlänge für die PC-Datei im CPG-internen Feld CPGWSK in den Stellen 97 bis 100 abgestellt werden. Diese Verarbeitung funktioniert nur mit dem Eintrag Blank in Spalte 8 der CPGURI2. Das Satzformat des Data-Dictionary-Eintrags wird in diesem Fall nicht berücksichtigt.

**Im Pull-Down-Menu Einstellungen kann die Funktion "Nachgestellte Leerzeichen löschen" angehakt werden. Dieser Eintrag sorgt beim Download einer Host-Datei auf die PC-Seite dafür, dass die nachgestellten Leerzeichen, die die Host-Sätze bis zur programmierten Satzlänge auffüllen, eliminiert werden. Ohne die Funktion werden die Daten in der Länge übertragen, die von der Logik auf dem Mainframe gesetzt wurde.** 

## **QIT in Batchjobs**

#### **QITHOST.exe**

Als Voraussetzung für den Einsatz von QIT im Batch muss die QITHost.exe am Arbeitsplatz gestartet sein. Außerdem muss eine Ini-Datei QITHOST an der richtigen Stelle stehen, damit QIT-Transfers gestartet werden können.

**Ob QITHOST gestartet ist, sieht man im Log File!**

## **QITHOST.ini**

```
Das Text-File QITHOST.ini muss unter C:\Dokumente und Einstellungen\Benutzer 
stehen, ab Windows7 unter C:\Benutzer\... Hier ein Beispiel:
[SERVER]
      // Wo soll der Server gestartet werden?
      // IP-Adresse oder Name oder blank (wenn IP-Adresse als Parameter 
       // gesetzt wird)
Server=
      // An welchem Port
Port=1414
      // maximale Anzahl Verbindungen (wir setzen immer 50)
Backlog=50
       // Log bezieht sich auf die Protokollierung von QITHost-Ereignissen
       // (anders als der Parameter LOG im QIT, der QIT-Ereignisse 
       // protokolliert) 
       //
      // Ausgabe auf Konsole (default)
# Log=console
      // Ausgabe auf ein Dialog-Fenster (grafische Oberfläche erforderlich)
# Log=screen
      // Ausgabe abschalten (Null-Device)
# Log=null
      // Ausgabe in eine Datei log.txt. (Default)
Log=C:\QITHost\log.txt
      // im folgenden Abschnitt geben Sie alle Anwendungen an, die von QITHost
      // gestartet werden dürfen. Bitte geben Sie den kompletten Pfad an, auch 
      // wenn der Pfad zu den Standardsuchverzeichnissen gehört.
      // Hinweis: qithost ist case-sensitive!
 [APPLICATION]
App=c:\qit\qit.exe
App=C:\QIT\QIT.EXE
App=cmd
App=d:\qit\word01.bat
App=C:\QIT\QIT.BAT
App=c:\windows\notepad.exe
App=D:\SMTP4HOST\MAIL4HOST.BAT
App=C:\PROGRAMME\LATTWEIN\QIT\QIT.EXE
```
Handbuch  $2.6.5$   $24$ 

QIT

## **QIT-Batchaufruf**

Es gibt die Möglichkeit, QIT mit Befehlszeilen-Parametern zu starten. Diese könnten z.B. in einer Batchdatei stehen (Beispiele auf der nächsten Seite).

Batch–Parameter können auch direkt hinter dem Windows-Icon (bei Eigenschaften, Verknüpfung, Ziel: QIT.exe ...) stehen. QIT wird dann sofort aufgerufen, es erscheint keine Anmeldemaske und kein Hauptmenü. Der Anwender bemerkt in der Regel nicht, dass er sich im QIT befindet.

Hier ist die vollständige Befehlsliste:

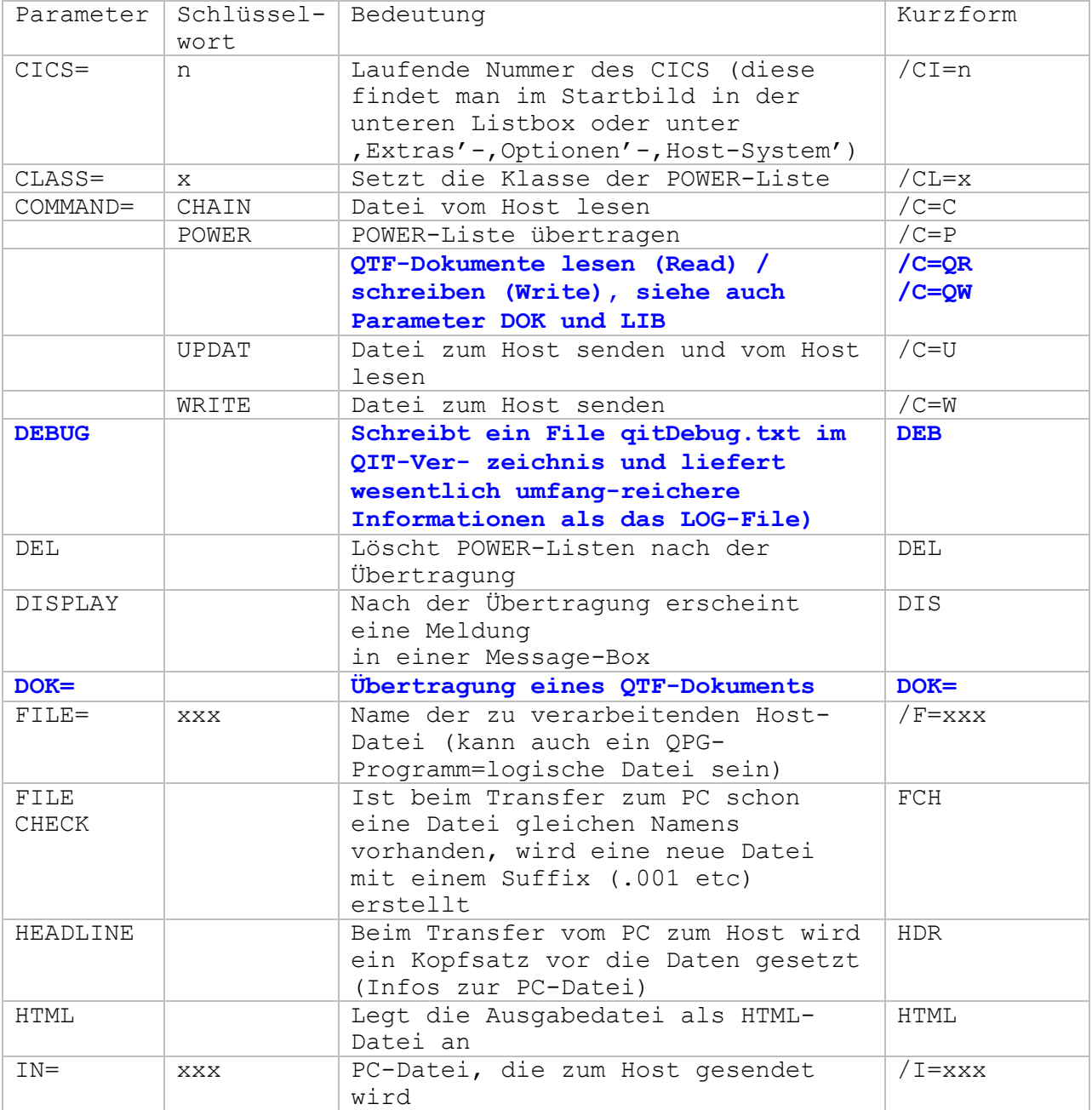

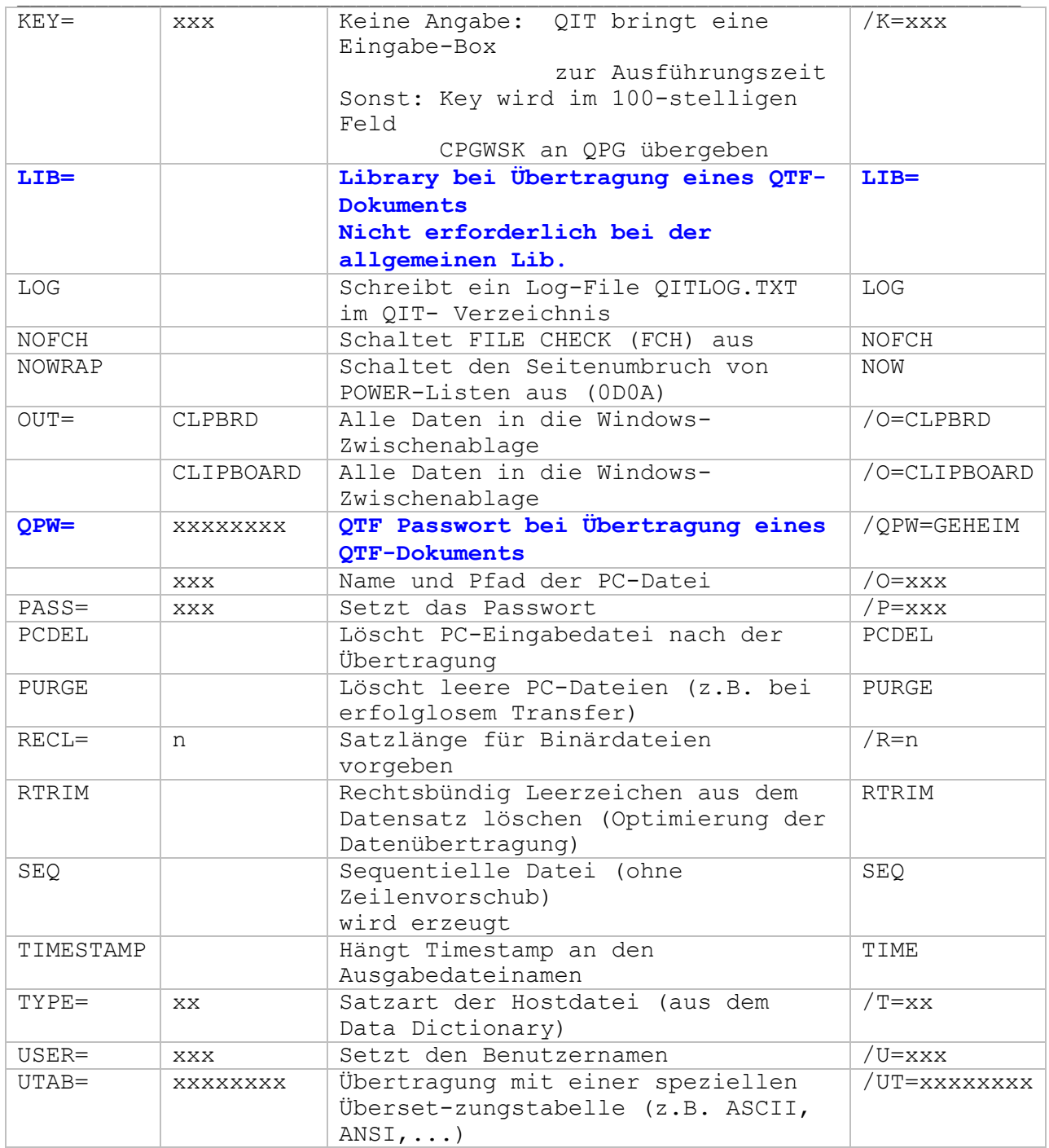

**Die einzelnen Parameter können in beliebiger Reihenfolge stehen. Wichtig ist nur, dass sie mit mindestens einem Leerzeichen voneinander getrennt sind.** 

QIT

Beispiele:

#### **QIT COMMAND=CHAIN FILE=KUNDEN KEY=1234 OUT=c:\host\kunden\Kunde.TXT**

oder in Kurzform:

#### **QIT /C=C /F=KUNDEN /K=1234 /O=c:\host\kunden\Kunde.TXT**

Die Hostdatei KUNDEN wird mit dem Schlüssel 1234 gelesen und in die Textdatei KUNDE übertragen.

#### **QIT COMMAND=CHAIN FILE=KUNDEN KEY=1234 OUT=CLPBRD DISPLAY**

oder in Kurzform:

#### **QIT /C=C /F=KUNDEN /K=1234 /O=V DIS**

Die Daten werden in die Windows-Zwischenablage gelegt. Nach der Übertragung (QIT wird beendet) erscheint eine kleine Meldung.

Natürlich kann QIT auch von eigenen Programmen aus gestartet werden, z.B. von Visual Basic:

a=shell("QIT.exe COMMAND=CHAIN FILE=OPO KEY=98 OUT=C:\T\TEMP.DAT DISPLAY")

Allerdings ist dabei zu beachten, dass Windows® ein multitasking-fähiges Betriebssystem ist und somit unmittelbar nach dem QIT-Aufruf sowohl den Filetransfer mit QIT durchführt und (gleichzeitig) mit Ihrem (aufrufenden) Programm weiterarbeitet. Wollen Sie auf das Ende von QIT warten, so ist dies nur mit Programmiertricks möglich.

**Lösungen im Lieferumfang des CPG5 für Data-Dictionary-Strukturen (QDDSAVE, QDDLOAD), für QSF-Masken (QSFSAVE, QSFLOAD) und Transient-Data-Bereiche (QITTDI, QITTDO).** Für Data-Dictionary-Strukturen, QSF-Masken und Tansient-Data-Bereiche werden komfortable Lösungen ausgeliefert. Das Prinzip ist das oben beschriebene Prinzip des Transfers von Dateien zum und vom PC. Die Lösungen stehen im QIT unter den o.g. Namen zur Verfügung. Es gibt in der QPG-Library CPG5, die als Phase mit der CPG5-Installation ausgeliefert wird, Programme mit den o.g. Namen. Legen Sie dazu einfach mit QDDF die folgenden "Dateien" an: Dateien pflegen V.L OID TERM tt.mm.jj hh.mmUHR --------------------------------------------------------------------- Q2IDDF01 Dateiname ............. **QDDLOAD** Ein-/Ausgabe Art ...... O Satzformat ............... F Blocklaenge ........... Satzlaenge ............. 00200 Schluessellaenge ...... 000 Dateiart .............. Dateiorganisation ..... P Schluesselposition .... Einheit / Library ..... CPG5 Hinzufuegen ........... TS-Verarbeitungsart.... variable Verarbeitung . SYSnnn ................ Standardkennsatz ...... Beschreibung .......... DD zum Host senden mit QIT Programmierer ......... PKZ Schluesselart .........<br>Kennzeichen ........... PKZ Prot-Code .............. Kennzeichen ........... Prot-Code .............  $\begin{minipage}{.45\textwidth} \begin{tabular}{l} \bf{Kennzeichen}\color{black} \color{red}{\dot{}} & \ldots & \ldots & \ldots \\ \bf{Referenzsatzart}\color{black} \color{red}{\dot{}} & \ldots & \ldots & \ldots \\ \bf{Sortierfolge}\color{black} \color{red}{\dot{}} & \ldots & \ldots & \ldots \end{tabular} \end{minipage}$ Sortierfolge .......... Compiler Prefix ....... Directory Feld Check .. N QIT-Kennzeichen ....... F Schuetzen der Struktur. Struktur. Strukturen der Strukturen der Strukturen Strukturen Strukturen Strukturen St ------------------------------------------------------------------------------ Dateien pflegen V.L OID TERM tt.mm.jj hh.mmUHR --------------------------------------------------------------------- Q2IDDF01 Dateiname ............. **QDDSAVE** Ein-/Ausgabe Art ...... I Satzformat ............... F Blocklaenge ........... Satzlaenge ............. 00200 Schluessellaenge ...... 000 Dateiart .............. Dateiorganisation ..... P Schluesselposition .... Einheit / Library ..... CPG5 Hinzufuegen ........... TS-Verarbeitungsart.... variable Verarbeitung . SYSnnn ................ Standardkennsatz ...... Beschreibung .......... DD vom Host holen mit QIT Programmierer ......... PKZ Schluesselart .........<br>
Rennzeichen ........... PKZ Prot-Code ............. Kennzeichen ............<br>Referenzdatei ......... Referenzdatei .........<br>
Referenzsatzart .......<br>
Sortierfolge .......... Compiler Prefix ....... Sortierfolge .......... Compiler Prefix ....... Directory Feld Check .. N QIT-Kennzeichen ....... F Schuetzen der Struktur. Struktur. Strukturen der Strukturen der Strukturen Strukturen Strukturen Strukturen St ------------------------------------------------------------------------------

QIT

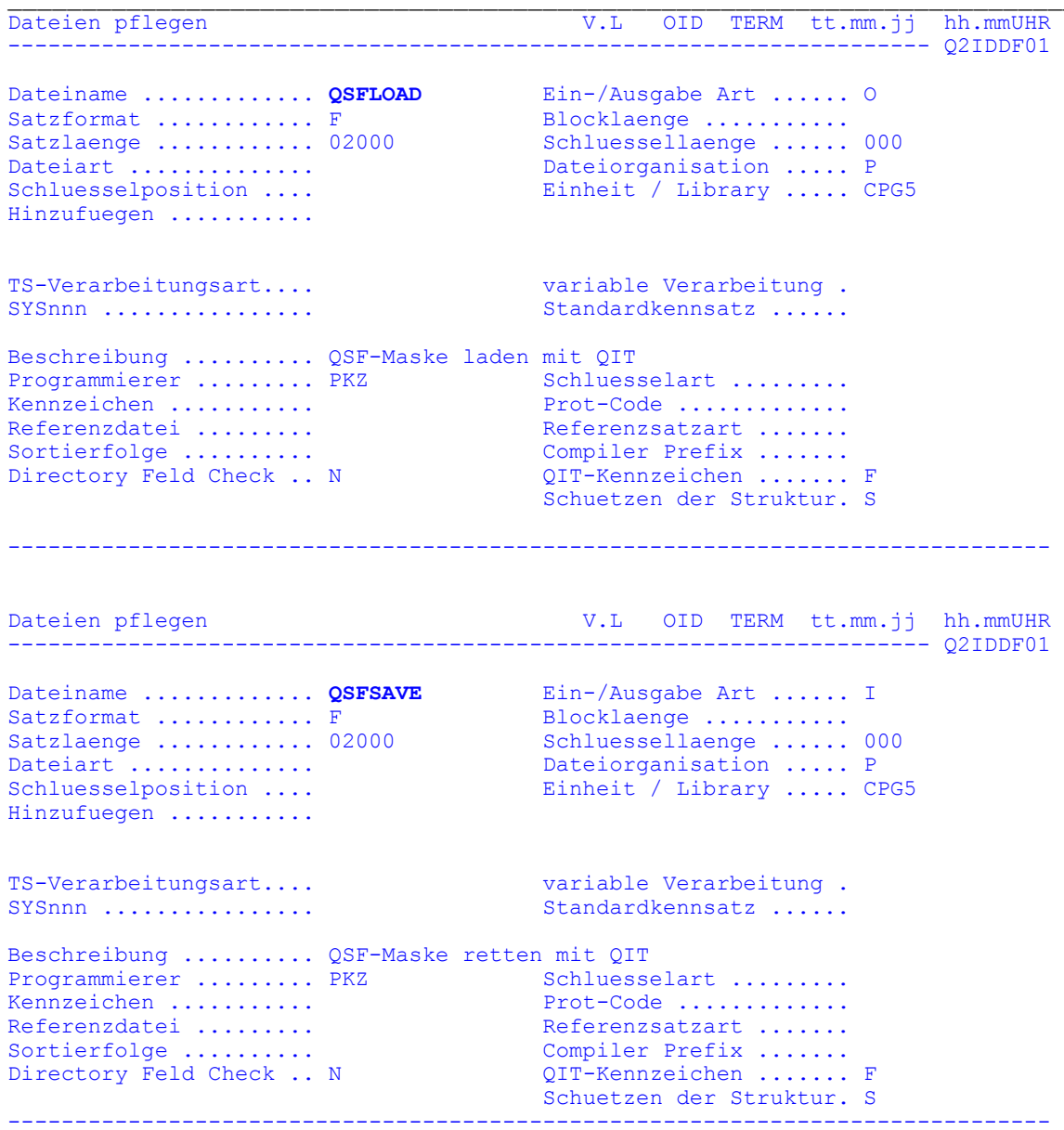

QIT

Dateien pflegen V.L OID TERM tt.mm.jj hh.mmUHR --------------------------------------------------------------------- Q2IDDF01 Dateiname ............. **QITTDI** Ein-/Ausgabe Art ...... I Satzformat ............... F Blocklaenge ........... Satzlaenge ............. 00200 Schluessellaenge ...... 000 Dateiart .............. Dateiorganisation ..... P Schluesselposition .... Einheit / Library ..... PROG Hinzufuegen ........... TS-Verarbeitungsart.... variable Verarbeitung . SYSnnn ................ Standardkennsatz ...... Beschreibung .......... Eingabe TD von DUMY Programmierer ......... PKZ Schluesselart ......... Kennzeichen ........... Prot-Code ............. Referenzdatei ......... Referenzsatzart ....... Sortierfolge .......... Compiler Prefix ....... Directory Feld Check .. N QIT-Kennzeichen ....... F Compiler Prefix .......<br>QIT-Kennzeichen ....... F<br>Schuetzen der Struktur. S ------------------------------------------------------------------------------ --------------------------------------------------------------------- Q2IDDF01 Dateiname ............. **QITTDO** Ein-/Ausgabe Art ...... O Satzformat ............... F Blocklaenge ........... Satzlaenge ............. 00200 Schluessellaenge ...... 000 Dateiart .............. Dateiorganisation ..... P Dateiart ...............<br>
Dateiorganisation .... P<br>
Schluesselposition .... Einheit / Library ..... PROG Hinzufuegen .......... TS-Verarbeitungsart.... variable Verarbeitung . SYSnnn ................ Standardkennsatz ...... Beschreibung .......... Eingabe TD von DUMY Programmierer ......... PKZ Schluesselart ......... Kennzeichen ........... Prot-Code ............. Referenzdatei ......... Referenzsatzart ....... Sortierfolge .......... Compiler Prefix ....... External continuity of the compiler Prefix .......<br>
Directory Feld Check .. N  $QIT-Kennzeichen$  ....... F Schuetzen der Struktur. S ------------------------------------------------------------------------------

Bitte beachten Sie: Die Satzlänge ist 200 bei Data Dictionary und Transient Data, aber 2.000 bei QSF.

Wenn die Programme so im QDDF beschrieben sind, stehen sie im QIT unter "Programme zur Ausführung zur Verfügung und werden wie folgt bedient:

**Für Data Dictionary:** Klicken Sie auf das Schlüsselsymbol oben links im QIT-Bild und geben Sie den Namen der Struktur ein, die übergeben werden soll. Strukturname achtstellig und gegebenenfalls in den Stellen 9 und 10 die Satzart. Dann mit einem Klick auf den Programmnamen die Struktur übertragen.

**Für QSF:** Klicken Sie auf das Schlüsselsymbol oben links im QIT-Bild und geben Sie den Namen der Maske ein, die übergeben werden soll. Dann einfach mit einem Klick auf den Programmnamen die Maske übertragen.

**Für Transient Data** sind die Module HMHQITNG und HMHQITNP erforderlich, die seit CPG-Release 2.6 ausgeliefert werden.